# **GARMIN.**

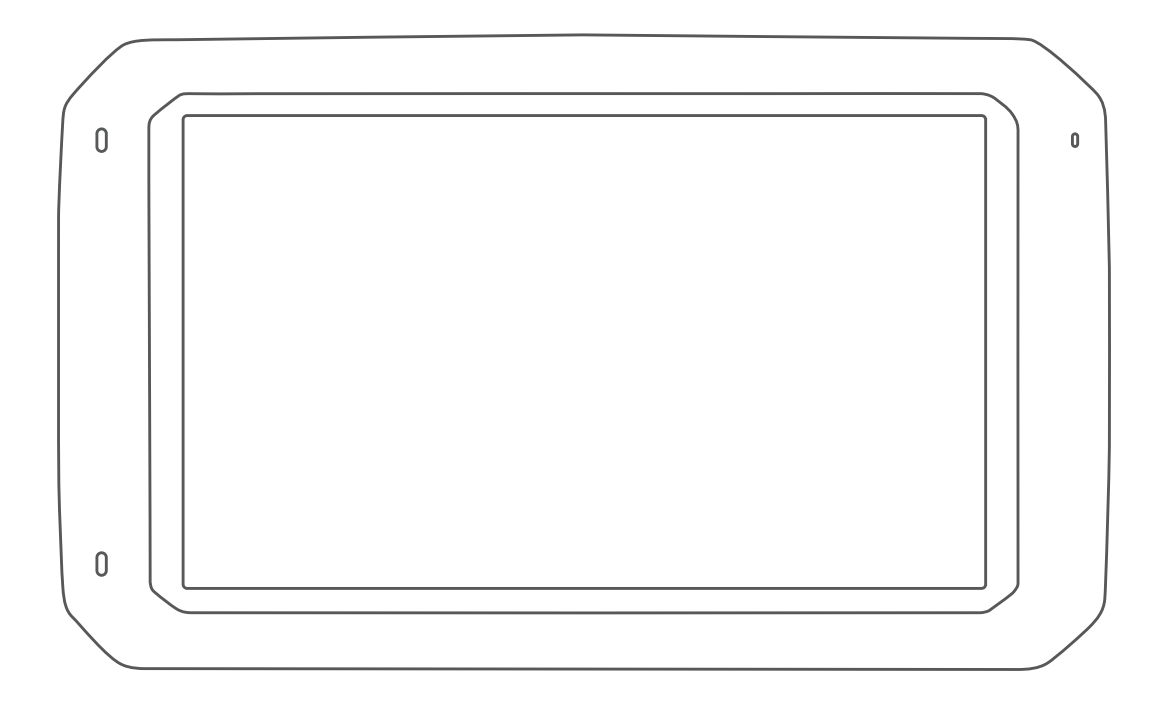

# **DĒZL™780** 使用者手冊

版權所有。 根據著作權法規定,未經 Garmin 書面同意,不得複製此手冊之全部或局部內容。 Garmin 保留變更或改良其產品、以及變更此手冊內容之權利,而無 義務知會任何人士或組織關於此類變更或改良。 請至 [www.garmin.com](http://www.garmin.com) 取得關於使用本產品的最新更新及補充資訊。

Garmin® 及 Garmin 標誌為 Garmin Ltd. 或其子公司在美國及其他國家/地區註冊的商標。 未獲得 Garmin 明確同意,不得使用這些商標。

BC™、dēzl™、Garmin eLog™、Garmin Express™ 和 myTrends™ 為 Garmin Ltd. 或其子公司的商標。 未獲得 Garmin 明確同意,不得使用這些商標。

Android™ 是 Google Inc. 的商標。Apple® 和 Mac® 是 Apple Inc. 的商標,已在美國及其他國家/地區註冊。 Bluetooth® 標記字樣與標誌為 Bluetooth SIG, Inc. 所有,Garmin 使用 這些標記字樣或標記有經過授權。 Foursquare® 是 Foursquare Labs, Inc. 在美國及其他國家/地區的商標。 microSD® 及 microSDHC 標誌為 SD-3C, LLC. 的商標。TripAdvisor® 為 TripAdvisor LLC. 的註冊商標。TruckDown® 為 TruckDown Info International, Inc. 的商標。Windows® 和 Windows XP® 為 Microsoft Corporation 在美國和其他國家/地區的註冊商 標。 Wi‑Fi® 和 Wi‑Fi CERTIFIED MiraCast™ 為 Wi-Fi Alliance Corporation 的註冊商標。

# 目錄

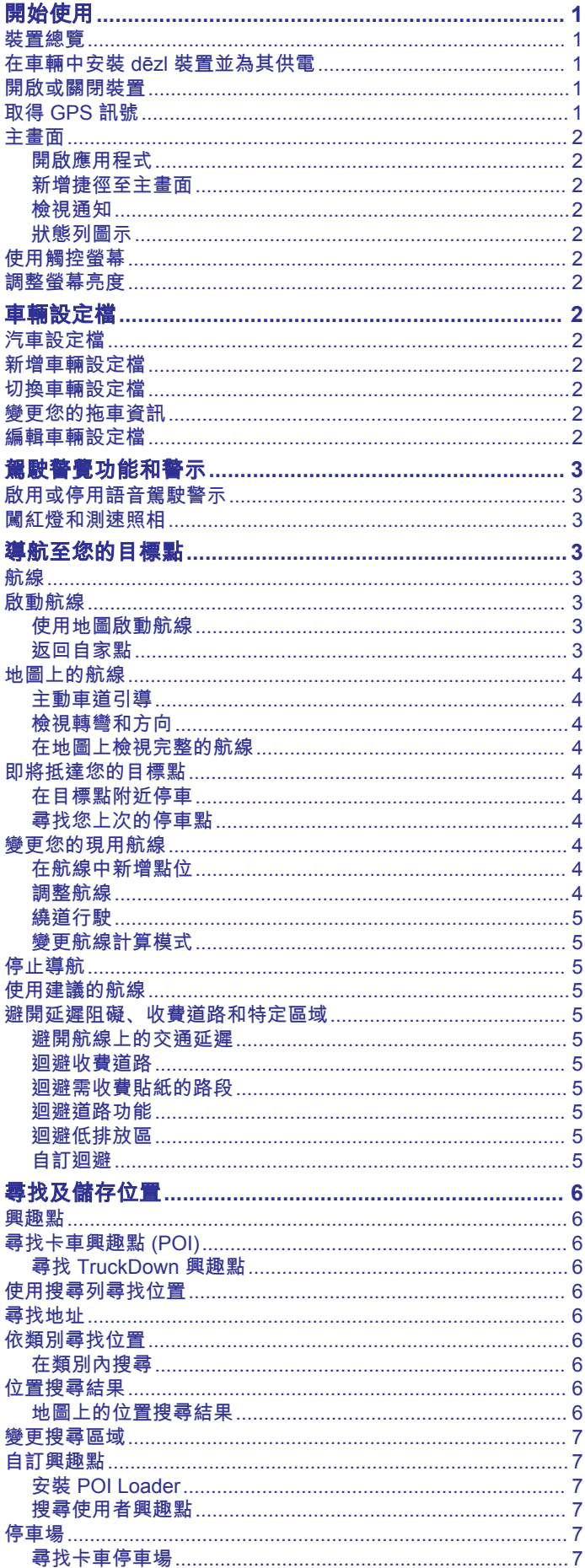

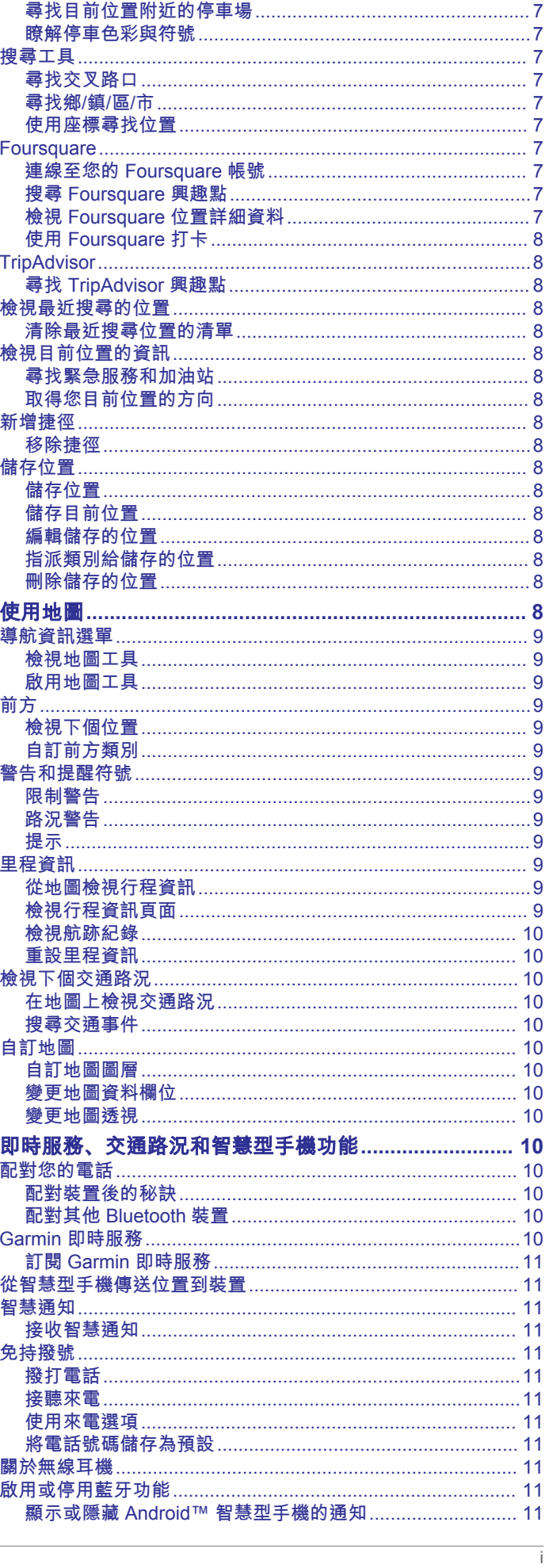

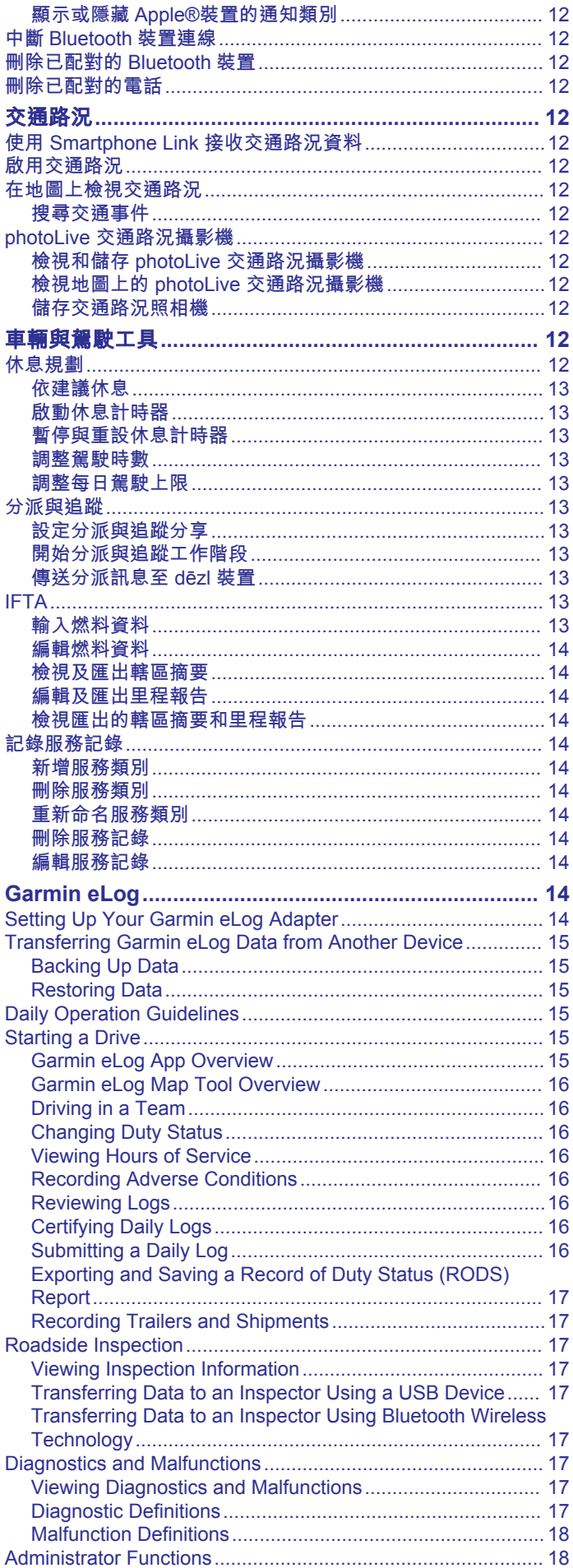

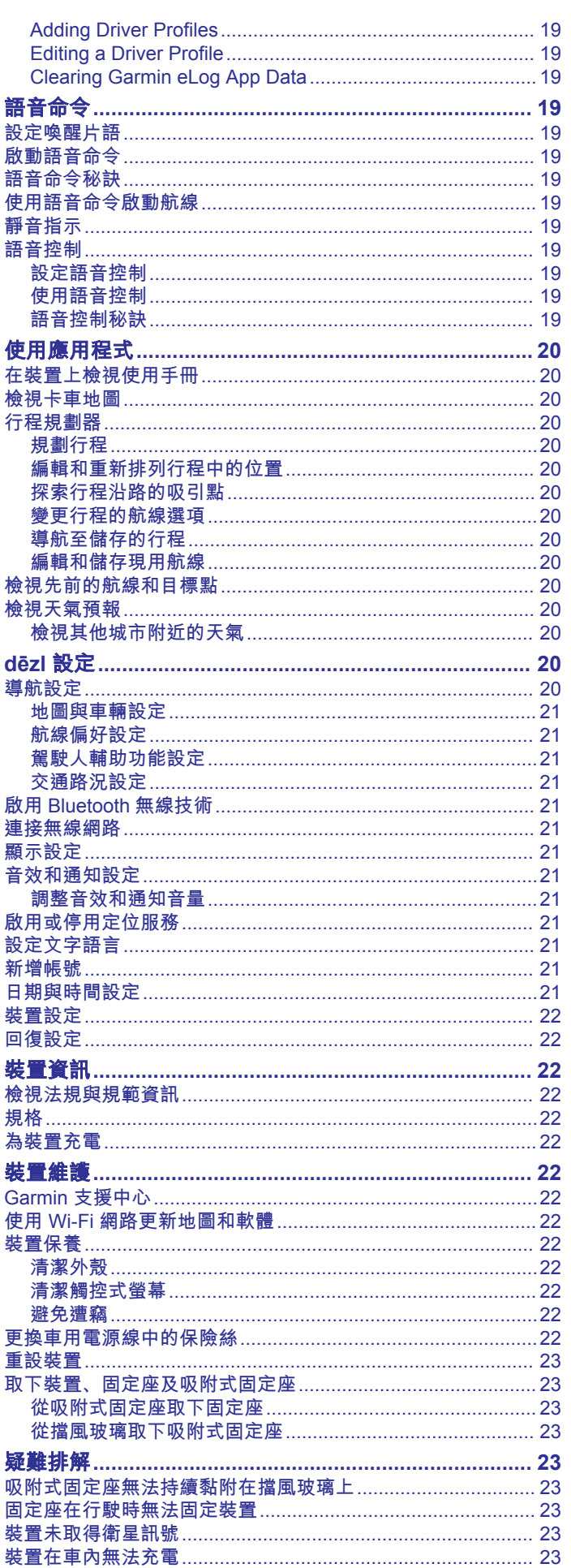

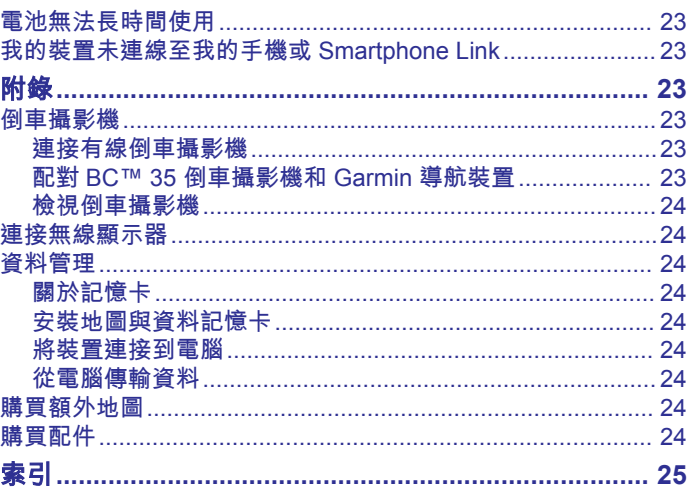

# 開始使用

您必須先充電才能以電池電源使用裝置。

1 將車用電源線 ① 插入固定座的 mini-USB 連接埠。

# 警告

<span id="page-6-0"></span>請見產品包裝內附的 GARMIN 安全及產品資訊須知,以瞭解產品 注意事項及其他重要資訊。

- 更新裝置上的地圖和軟體 (使用 Wi‑Fi [網路更新地圖和軟體](#page-27-0), 第 [22](#page-27-0) 頁)。
- 在車輛中安裝裝置並接上電源 (在車輛中安裝 dēzl 裝置並為其 供電, 第 1 頁)。
- 取得 GPS 訊號 (取得 GPS 訊號, 第 1 頁)。
- 調整音量 ([調整音效和通知音量](#page-26-0), 第 21 頁) 和顯示亮度 ([調整](#page-7-0) [螢幕亮度](#page-7-0), 第 2 頁)。
- 設定車輛設定檔 ([新增車輛設定檔](#page-7-0), 第 2 頁)。
- 導航到目標點 ([啟動航線](#page-8-0), 第 3 頁)。

# 裝置總覽

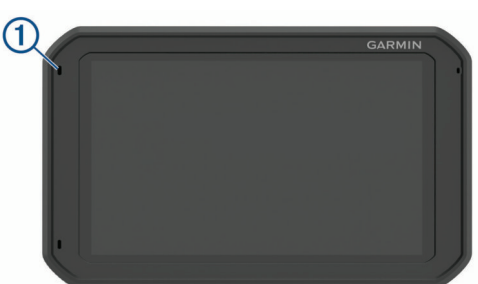

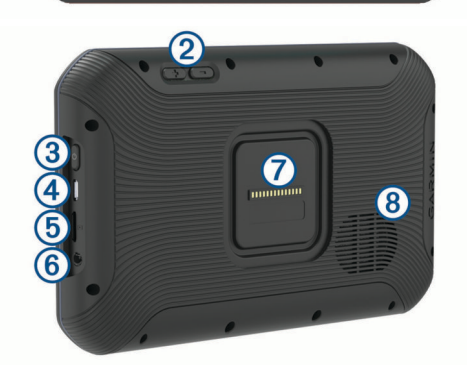

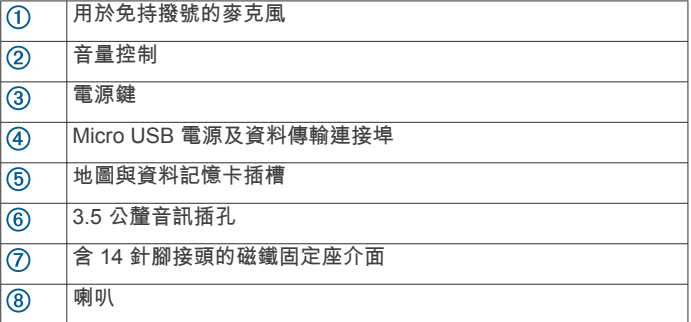

# 在車輛中安裝 **dēzl** 裝置並為其供電

#### 警告

本產品內含鋰電池。 若要防止因電池暴露在高溫而導致人身傷害 或產品損壞的可能性,請將裝置存放於陽光無法直接照射的地 方。

裝置與其固定座均含有磁鐵。 在某些情況下,磁鐵可能會對某些 體內醫療裝置 (包含心律調整器與胰島素幫浦) 造成干擾。 請不要 讓裝置及其固定座靠近此類醫療裝置。

#### 注意

裝置與其固定座均含有磁鐵。 在某些情況下,磁鐵可能會對某些 電子裝置 (包含筆記型電腦中的硬碟機) 造成損害。 當裝置及其固 定座位於電子裝置附近時,請多加注意。

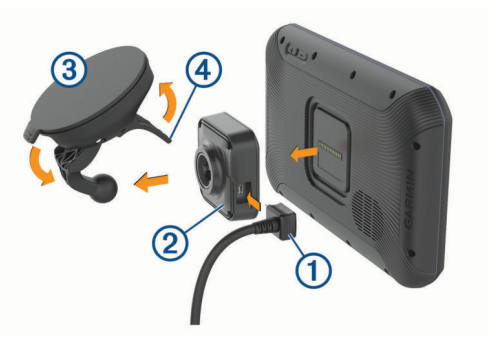

- 2 將固定座 ② 壓入吸盤 ③ 上, 直到卡入定位。 備忘錄: 固定座和吸盤可能已配裝在包裝中。 固定座上的 Garmin® 標誌應面向右上方。 當吸盤上的鉸鍊臂 闔上時,最能夠輕鬆連接固定座和吸盤。 固定座和吸盤接合緊 密,因此您可能需要用力壓才可連接。
- **3** 將吸盤貼到檔風玻璃上,然後將小桿 往擋風玻璃的方向 壓。
- **4** 將裝置放回磁鐵固定座上。
- **5** 選取任一選項:
	- 如果電源線有車用電源插頭,請將其插入車輛的電源插 座。
	- 如果電源線有裸線接頭,請按照纜線隨附的佈線圖,將纜 線連接至車用電源。

# 開啟或關閉裝置

若要開啟裝置,請按下電源鍵 ① 或將裝置連接電源。

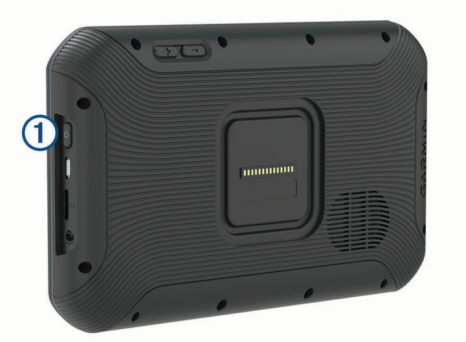

• 若要讓裝置進入省電模式,請在裝置開啟時按下電源鍵。 裝置於省電模式時會使用少量的電力,螢幕此時關閉但可立即 喚醒使用。

秘訣: 電池充電時使其進入省電模式可以加速充電。

• 若要完全關閉裝置,請按住電源鍵直到畫面出現提示,然後選 取關機。

# 取得 **GPS** 訊號

當您開啟導航裝置時,GPS 必須收集衛星資料並取得目前位置。 取得衛星訊號所需時間依多項因素而有所不同:包括距離上次使 用導航裝置的所在位置有多遠、天空是否開闊,以及距上次使用 導航裝置的時間多久。 第一次開啟導航裝置時,可能需要幾分鐘 的時間來取得衛星訊號。

- **1** 開啟裝置。
- 2 驗證出現在狀態列中的 ? 定位服務若未[啟用](#page-26-0),請啟用 (啟用 [或停用定位服務](#page-26-0), 第 21 頁)。
- **3** 必要時,請前往開闊無遮蔽的空曠區域,遠離高樓和樹木。 搜尋衛星會出現在導航地圖頂端,直到裝置判定您的位置為 止。

<span id="page-7-0"></span>備忘錄: 若主畫面配置已經過自訂,則可能有所不同。

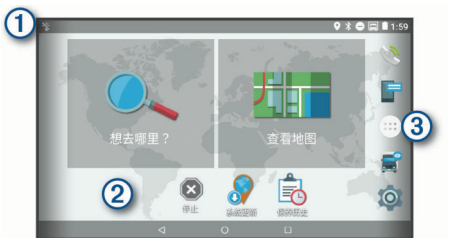

- 向下滑動可檢視通知。
- 向下滑動兩次可快速變更設定和背光亮度。
- 按住可自訂桌布或新增小工具至主畫面。

選取可開啟應用程式導覽匣。 應用程式導覽匣包含裝置上所有已安 裝應用程式的捷徑。

#### 開啟應用程式

主畫面包含常用應用程式的捷徑。 應用程式導覽匣包含裝置上所 有已安裝的應用程式,且已分成兩個標籤。 導航標籤包括 Garmin 應用程式,可用於導航、分派和記錄連續駕駛時間。 生 產力標籤包括可用於通訊、文件檢視和其他工作的應用程式。

選取選項來啟動應用程式:

- 從主畫面選取應用程式捷徑。
- 依序選取 48、標籤,然後選取應用程式。

#### 新增捷徑至主畫面

- **1** 選取 。
- **2** 向上或向下滑動可檢視其他應用程式。
- **3** 按住應用程式,然後將其拖曳至主畫面上的位置。

#### 檢視通知

- **1** 從螢幕頂端向下滑動。
- 隨即會顯示通知清單。
- **2** 選取任一選項:
	- 若要啟動通知中提及的動作或應用程式,請選取該通知。
	- 若要解除通知,請將通知向右滑動。

#### 狀態列圖示

狀態列位於主功能表頂端。 狀態列圖示會顯示裝置功能的相關資 訊,

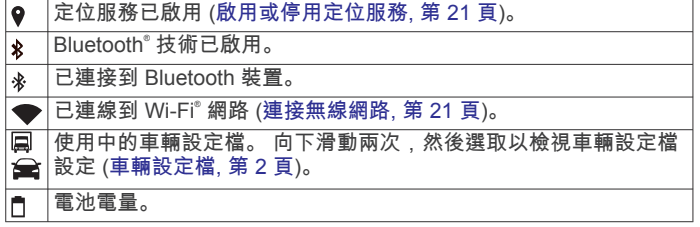

# 使用觸控螢幕

- 點一下螢幕地圖可選取項目。
- 用手指拖過或滑過螢幕可平移或捲動。
- 捻緊兩根手指可縮小。
- 分開兩根手指可放大。

#### 調整螢幕亮度

裝置會自動依據車輛狀況,使用周圍光源感應器來調整螢幕亮 度。 您也可以使用通知面板或設定功能表來手動調整亮度。

- **1** 選取任一選項:
	- 從螢幕頂端向下滑動兩次,以展開通知面板中的快速設 定。
	- 選取 ☆ > 顯示 > 亮度等級。

**2** 使用滑動軸列調整亮度。

# 車輛設定檔

### 警告

輸入車輛的設定檔特性無法保證所有航線建議都會考量到您的車 輛特性,也無法保證在所有情況下都將收到警告圖示。 地圖資料 可能存在限制,因而您的裝置可能無法在所有情況下將這些限制 或路況都納入考量。 駕駛期間,請務必遵守所有路標並注意路 況。

航線規劃和導航會根據車輛設定檔以不同方式計算。 使用中的車 輛設定檔會在狀態列中以圖示表示。 裝置上的導航和地圖設定可 針對每種車輛類型分別自訂。

啟動卡車設定檔時,裝置會根據您為車輛輸入的尺寸、重量和其 他特性,避免在航線中加入受限或無法通行的區域。

#### 汽車設定檔

汽車設定檔是預先載入的車輛設定檔,預定用於汽車。 使用汽車 設定檔時,裝置會計算標準汽車航線,而卡車航線則無法使用。 使用汽車設定檔時,無法使用某些卡車專屬的功能和設定。

#### 新增車輛設定檔

您可以新增車輛設定檔,其中包含車輛的重量、尺寸和其他特 性。

1 選取 **© > 導航 > 車輛設定檔 > <del>↓</del>。** 

- **2** 選取任一選項:
	- 若要新增具備固定式貨艙的單體車,請選取單體卡車。
	- 若要新增拖拉車或聯結車,請選取**拖拉車**。
	- 若要新增公車,請選取公車。
- **3** 依照畫面上的指示輸入車輛特性。

新增車輛設定檔後,可編輯設定檔來輸入其他詳細資訊,例如車 輛識別碼或拖車號碼 (編輯車輛設定檔, 第 2 頁)。

# 切換車輛設定檔

每次開啟裝置時,系統會提示您選取車輛設定檔。 您可以隨時手 動切換成其他車輛設定檔。

- **1** 選取任一選項:
	- 從螢幕頂端向下滑動兩次,然後選取車輛設定檔圖示,例 如圓或全。
	- 選取 ☆ > 導航 > 車輛設定檔。
- **2** 選取車輛設定檔。

畫面會顯示車輛設定檔資訊,包括測量資料和重量。

**3** 選取選取。

# 變更您的拖車資訊

若要變更拖車資訊,您必須先輸入拖拉車的車輛設定檔 (新增車輛 設定檔, 第 2 頁)。

變更拖拉車上的拖車時,您可以變更車輛設定檔中的拖車資訊而

- 不必變更拖拉車資訊。 您可以在經常使用的拖車之間快速切換。
- 1 選取 **3 > 導航 > 車輛設定檔**。
- **2** 選取要使用拖車的拖拉車設定檔。
- **3** 選取 。
- **4** 選取任一選項:
	- 若要使用最近用過的拖車設定,請從清單中選取拖車設 定。
	- 若要輸入新的拖車設定,請選取新設定,然後輸入拖車資 訊。

# 編輯車輛設定檔

您可以透過編輯車輛設定檔來變更車輛資訊,或將詳細資訊新增 至新的車輛設定檔,例如車輛識別碼、拖車號碼或里程表讀數。 您也可以重新命名或刪除車輛設定檔。

#### <span id="page-8-0"></span>**1** 選取 > 導航 > 車輛設定檔。

- **2** 選取要編輯的車輛設定檔。
- **3** 選取任一選項:
	- 若要編輯車輛設定檔資訊,請選取 、然後選取要編輯的 欄位。
	- 若要重新命名車輛設定檔,請選取 > > 重新命名設定 檔。
	- 若要刪除車輛設定檔,請選取 ❤ > 全 > 刪除。

# 駕駛警覺功能和警示

#### 小心

駕駛警示和速限功能僅供參考,您必須責無旁貸地遵守所有公告 的速限號誌,並運用安全的行車判斷力。 Garmin 對於您未遵守 所有相關交通法規和號誌而收到的交通罰鍰或傳票, 概不負責。

即使是行駛於熟悉的區域,裝置所提供的功能可促進更安全的駕 駛並提高效率。 裝置會播放音效或訊息,並顯示每種警示的資 訊。 您可以啟用或停用某些駕駛警示類型的音效。 但並非所有警 示都適用於所有區域。

- 學校: 裝置會播放音效, 並顯示與下一個學校或學校區域的距離和 速限 (若有的話)。
- 速限降低: 裝置會播放音效,並顯示下一個降低的速限,讓您準備 降低速度。
- 超過速限: 當超過目前道路的公告速限時, 裝置會播放音效, 並在 速限圖示上顯示紅色框線。
- 速限變更: 裝置會播放音效,並顯示下一個速限,讓您準備調整速 度。
- 鐵路平交道: 裝置會播放音效,並顯示與下一個平交道的距離。
- 小心動物: 裝置會播放音效,並顯示與下一個小心動物區域的距 離。
- 轉彎: 裝置會播放音效,並顯示與下一個彎道的距離。

車速緩慢: 以較高速度接近車速緩慢的區域時,裝置會播放音效, 並顯示與車速緩慢區域的距離。 您的裝置必須正在接收交通路 況資訊,才能使用此功能 ([交通路況](#page-17-0), 第 12 頁)。

- 不允許卡車: 當接近不允許卡車的道路時,裝置會播放音效。
- 有觸底風險: 當車輛接近有可能觸底的道路時,裝置會播放音效並 顯示訊息。
- 橫向風: 當接近有橫向風風險的道路時,裝置會播放音效並顯示訊 息。
- 狹窄道路: 當接近可能對車輛而言太狹窄的道路時,裝置會播放音 效並顯示訊息。
- 險降坡: 當接近險降坡時,裝置會播放音效並顯示訊息。
- **縣市和國家/地區邊界**: 當接近縣市或國家/地區邊界時, 裝置會播 放音效並顯示訊息。

# 啟用或停用語音駕駛警示

您可以啟用或停用某些駕駛警示類型的音效。 即使音效已停用, 仍然會顯示視覺警示。

- 1 選取 **© > 導航 > 駕駛輔助功能 > 語音駕駛警示。**
- **2** 選取或清除每個警示旁的核取方塊。

# 闖紅燈和測速照相

#### 注意

Garmin 對於紅燈或測速照相資料庫的精確度或其使用後果概不負 責。

備忘錄: 並非所有地區或產品皆提供此功能。

部分區域的部分型號會提供闖紅燈和測速照相位置的相關資訊。 裝置會在您接近回報的測速或闖紅燈照相時提醒您。

• 即時闖紅燈及測速照相資料必須訂閱,才能透過 Smartphone Link 應用程式的 Garmin 即時服務提供 (Garmin [即時服務](#page-15-0), 第 [10](#page-15-0) 頁)。

• 為使闖紅燈及測速照相位置資料庫維持在最新狀態,您的裝置 必須要有使用中的訂閱,才能下載和儲存測速照相資料。 請前 往 [garmin.com/speedcameras](http://garmin.com/speedcameras) 檢查內容提供狀況及相容性, 或者購買訂閱或單次更新。 您隨時可以購買新的區域或延長現 有的訂閱期限。

備忘錄: 在部分地區中,某些套裝產品包含預先載入的闖紅燈 和測速照相資料,以及免訂閱的更新。

• 您可以使用 Garmin Express™ 軟體 [\(garmin.com/express](http://garmin.com/express)) 更 新裝置上儲存的照相資料庫。 您應定期更新裝置, 以接收最新 的照相資訊。

# 導航至您的目標點

#### 航線

航線是從您目前位置前往一個或多個目標點的路徑。

- 裝置會根據您的偏好設定來計算前往目標點的建議航線,包括 航線計算模式 ([變更航線計算模式](#page-10-0), 第 5 頁)和迴避設定 ([避](#page-10-0) [開延遲阻礙、收費道路和特定區域](#page-10-0), 第 5 頁)。
- 裝置能自動避開不適於使用中車輛設定的道路。
- 您可以使用建議航線快速導航至目標點;或者也可以選擇替代 航線 (啟動航線, 第 3 頁)。
- 如果有必須使用或避免的特定道路,您可以自訂航線 ([調整航](#page-9-0) 線, [第](#page-9-0) 4 頁)。
- 您可將多個目標點新增至航線 ([在航線中新增點位](#page-9-0), 第 4 [頁](#page-9-0))。

#### 啟動航線

- **1** 選擇想去何處?並搜尋位置 ([尋找及儲存位置](#page-11-0), 第 6 頁)。
- **2** 選取一個位置。
- **3** 選取任一選項:
	- 若要使用建議的航線開始導航,請選取**導航!**。
	- 若要選擇替代航線,請選取 \* 然後選取航線。 替代航線會顯示於地圖右邊。
	- 若要編輯航線路線,請選取 ヤ > 編輯航線,然後將成形點 新增到航線 ([調整航線](#page-9-0), 第 4 頁)。

裝置會計算前往該位置的航線,並使用語音提示和地圖上的資訊 為您導航 ([地圖上的航線](#page-9-0), 第 4 頁)。 路線中的主要道路預覽會 顯示在地圖旁數秒鐘。

如果需要在額外的中途點停靠,可將該位置新增至航線 ([在航線中](#page-9-0) [新增點位](#page-9-0), 第 4 頁)。

#### 使用地圖啟動航線

您可以在地圖上選取位置來啟動航線。

- **1** 選取 觀看地圖。
- **2** 拖曳並縮放地圖以顯示要搜尋的區域。
- 3 如有需要,請選取 Q, 依類別篩選顯示的興趣點。 地圖上會顯示位置標示 (四或藍點)。
- **4** 選取一個選項:
	- 選取位置標示。
	- 選取某個點位,例如街道、交叉路口或地址位置。
- **5** 選取 導航!。

#### 返回自家點

- 您第一次開始導航回家時,裝置會提示您輸入自家點位置。
- **1** 選取想去何處? > 自家點。
- **2** 如果需要的話,輸入您的自家點位置。

#### 編輯您的自家點位置

- 1 選取**想去何處? > 三 > 設定自家點位置。**
- **2** 輸入您的自家點。

# <span id="page-9-0"></span>地圖上的航線

旅途中,裝置會使用語音提示和地圖上的資訊來引導您前往目標 點。 地圖頂部會出現下個轉彎、出口或其他動作的指示。

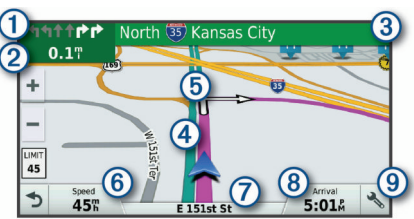

- 航線中的下一個動作。 表示下個轉彎、出口或其他動作,以及您應 行駛的車道 (若有的話)。
- 每下一個動作的距離。  $\circledcirc$

與下一個動作相關聯的街道或出口名稱。  $\circled{3}$ 

 $\overline{a}$ 地圖上以標示顯示的航線。

航線中的下一個動作。 地圖上的箭頭代表下一個動作的位置。  $\overline{5}$ 

車行速度。

(7) 行駛中的道路名稱。

預估到達時間。

**秘訣:** 點選此欄位可變更所顯示的資訊 ([變更地圖資料欄位](#page-15-0),

- 第 [10](#page-15-0) 頁)。
- □。<br>(9) 地圖工具。 提供工具以顯示您航線和周圍環境的詳細資訊。

#### 主動車道引導

航線中若接近一些彎道、出口或交流道時,地圖旁邊會顯示詳細 的道路模擬 (若有的話)。 彩色線條 ① 會指出適當的轉彎車道。

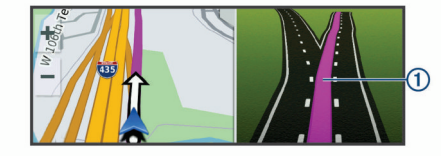

## 檢視轉彎和方向

導航時您可以檢視航線的下個轉彎、車道變更,或其他方向。

- **1** 從地圖中選取選項:
	- 若要在導航時檢視下個轉彎和方向,請選取 > 轉彎。 地圖工具會在地圖旁邊顯示下四個轉彎或方向。 當進行導 航時,清單會自動更新。
	- 若要檢視整個航線的完整轉彎和方向清單,請選取地圖頂 端的文字列。
- **2** 選取轉彎或方向 (選用)。 詳細資訊即會顯示。 若地圖資料有的話,主要道路的交叉路口 會顯示交叉路口影像。

#### 在地圖上檢視完整的航線

- **1** 進行航線導航時,請選取地圖上的任意位置。
- **2** 選取 。

#### 即將抵達您的目標點

當您接近目標點時,裝置會提供相關資訊,以協助您完成航線。

- 代表目標點在地圖上的位置, 語音提示則會通知您正在接近 目標點。
- 當您接近某些目標點時,裝置會自動提示您搜尋停車場。 您可 以選取是來尋找附近的停車區域 (在目標點附近停車, 第 4 頁)。
- 當您停在目標點時,裝置會自動結束航線。 如果裝置未自動偵 測到您已抵達,您可以選取停止來結束航線。

#### 在目標點附近停車

裝置可協助您找到目標點附近的停車點。 當您接近某些目標點 時,裝置會自動提示您搜尋停車場。

備忘錄: 此功能只應在您使用汽車車輛設定檔時使用。 在使用卡 車車輛設定檔時,您可以搜尋目標點附近的卡車停車場 ([尋找卡車](#page-12-0) [停車場](#page-12-0), 第 7 頁)。

- **1** 選取任一選項:
	- 裝置出現提示時,請選取是以搜尋鄰近的停車場。
	- 如果裝置沒有出現提示,請選取想去何處? > 類別 > 停車 場,然後選取 ? > 我的目標點。
- **2** 選取篩選停車項目,然後選取一或多個類別,即可依空車位、 類型、價格或付款方式來篩選停車場 (選用)。 備忘錄: 並非所有區域或所有停車位置都會有詳細的停車資

料。

**3** 選取一個停車位置,然後選取導航! > 新增為下一個停靠點。 裝置會引導您前往停車區域。

#### 尋找您上次的停車點

若您在裝置開啟時,中斷裝置與車輛電源的連接,您的目前位置 便會儲存為停車點。

選取 +> 上次停車點。

# 變更您的現用航線

#### 在航線中新增點位

- 若要將點位新增至航線,您必須先進行航線導航 ([啟動航線](#page-8-0),
- 第 3 [頁](#page-8-0))。

您可以在航線中間或結尾處新增點位, 例如,加油站可新增為航 線中的下一個目標點。

秘訣: 若要建立包含多個目標點或排程停靠點的複雜航線,您可 以使用行程規劃器來規劃、排程並儲存行程 ([規劃行程](#page-25-0), 第 [20](#page-25-0) 頁)。

- 1 從地圖選取< | > **想去何處?**。
- **2** 搜尋位置 ([尋找及儲存位置](#page-11-0), 第 6 頁)。
- **3** 選取一個位置。
- **4** 選取導航!。
- **5** 選取任一選項:
	- 若要將位置新增為航線中的下個目標點,請選取**新增為下** 一個停靠點。
	- 若要在航線結尾處新增位置,請選取新增為最後一個停靠 點。
	- 若要新增點位並編輯航線中的目標點順序,請選取**新增為** 中途點。

裝置會重新計算航線以包含新增的點位,並引導您依序抵達目標 點。

#### 調整航線

若要調整航線,您必須先啟動航線 ([啟動航線](#page-8-0), 第 3 頁)。

您可以手動調整航線來變更其路線。 這讓您可以使用特定的道路 或穿過特定的區域來規劃航線,而不必在航線中加入目標點。

- **1** 選取地圖上的任意位置。
- **2** 選取 。

裝置會進入航線調整模式。

- **3** 在地圖上選取位置。 秘訣:您可以點選 ♣ 來放大地圖並選取更精確的位置。 裝置會重新計算航線以行經選取的位置。
- **4** 如果需要的話,請選取一個選項:
	- 若要將更多成形點新增至航線,請在地圖上選取其他位 置。
	- 若要移除成形點,請選取 7
- **5** 完成航線調整後,請選取導航!。

#### <span id="page-10-0"></span>繞道行駛

您可以沿著航線繞道行駛指定距離或繞過特定路段。 當遇到施工 區、道路封閉或路況不佳的情形時,此功能非常實用。

- **1** 從地圖選取 > 變更航線。 秘訣: 如果變更航線工具不在地圖工具功能表中,您可以自行 新增 ([啟用地圖工具](#page-14-0), 第 9 頁)。
- **2** 選取任一選項:
	- 若要繞道行駛指定距離,請選取設定**繞道距離**。
	- 若要在航線上沿指定道路繞道,請選取**設定繞道路段**。
	- 若要尋找新航線,請選取**繞道**。

#### 變更航線計算模式

#### 1 選取 **© > 導航 > 航線偏好設定 > 計算模式**。

- **2** 選取任一選項:
	- 選取較短時間,可計算行駛時間較短、但距離可能較長的 航線。
	- 選取**直線導航**, 可計算點對點航線 (不考慮道路限制)。
	- 選取**較短距離**,可計算距離較短、但行駛時間可能較長的 航線。

# 停止導航

- 從地圖選取 <> 3.
- 從通知列向下滑動,然後選取 Garmin 導航通知中的 **63**。

# 使用建議的航線

您必須先儲存至少一個位置並啟用旅程記錄功能,才能使用此功 能 ([裝置設定](#page-27-0), 第 22 頁)。

使用 myTrends™ 功能時,裝置會根據您的旅程記錄、當週該日和 當日該時段來預測目標點。 在您多次行駛至儲存的位置後,地圖 的導航列中便可能會出現此位置,以及旅程的預估時間和交通路 況資訊。

選取導航列即可檢視前往該位置的建議航線。

# 避開延遲阻礙、收費道路和特定區域

#### 避開航線上的交通延遲

若要避開交通延遲,您必須先啟用接收交通資訊 ([使用](#page-17-0)  Smartphone Link [接收交通路況資料](#page-17-0), 第 12 頁)。 依照預設,裝置會自動最佳化您的航線來避開交通延遲。 若已在 [交通路況設定](#page-26-0)中停用此選項 (交通路況設定, 第 21 頁), 您可以 手動檢視並迴避交通延遲。

- 1 進行路線導航時,選取<>交通路況。
- **2** 選取替代航線 (若有的話)。
- **3** 選取導航!。

#### 迴避收費道路

裝置可規劃航線以迴避需要收費的區域,例如收費道路、收費橋 樑或交通壅塞區域。 但若無其他可行航線,裝置仍可能在航線中 加入收費區域。

- **1** 選取 > 導航 > 航線偏好設定。
- **2** 選取任一選項:

備忘錄: 功能表會根據您的地區與裝置上的地圖資料進行變 更。

- 點選收費道路。
- 點選通行收費 > 收費道路。
- **3** 選取任一選項:
	- 若要在每次航線納入收費區域前收到詢問通知,請選取總 是詢問。
	- 若總是要避開收費路段,請選取**迴避**。
	- 若總是要允許收費路段,請選取**允許**。
- **4** 選取儲存。

### 迴避需收費貼紙的路段

如果裝置上的地圖資料包含詳細收費貼紙資訊,您可以迴避或允 許各個國家/地區需要收費貼紙的航線。

備忘錄: 但並非所有地區皆提供此功能。

- 1 選取 **© > 導航 > 航線偏好設定 > 通行收費 > 收費貼紙。**
- **2** 選取國家/地區。
- **3** 選取任一選項:
	- 若要在每次航線納入需要收費貼紙的區域前收到詢問通 知,請選取總是詢問。
	- 若要一律迴避需要收費貼紙的航線,請選取**迴避**。
	- 若要一律允許需要收費貼紙的航線,請選取允**許**。
- **4** 選取儲存。
- 迴避道路功能
- 1 選取 © > 導航 > 航線偏好設定 > 迴避。
- **2** 選取要在航線中迴避的道路功能,並選取確定。

#### 迴避低排放區

裝置可迴避可能適用於您的車輛之低排放或排氣限制區域。 此選 項適用於使用中車輛設定檔 ([車輛設定檔](#page-7-0), 第 2 頁) 的車輛類型。

- 1 選取 © > 導航 > 航線偏好設定 > 環境保護區。
- **2** 選取任一選項:
	- 若要在每次航線納入低排放區前收到詢問通知,請選取總 是詢問。
	- 若總是要迴避低排放區,請選取**迴避**。
	- 若總是要允許進入低排放區,請選取允許。
- **3** 選取儲存。

#### 自訂迴避

自訂迴避可讓您選擇欲迴避的特定區域或路段, 裝置在計算航線 時,除非沒有其他合理的航線可用,否則會避開這些區域和道 路。

#### 迴避道路

- 1 選取 x3 > 導航 > 航線偏好設定 > 自訂迴避。
- **2** 必要時,選取新增迴避。
- **3** 選取新增迴避道路。
- **4** 選取要迴避的路段起點,然後選取下一步。
- **5** 選取路段的終點,然後選取下一步。
- **6** 選取完成。
- 迴避區域
- 1 選取 x3 > 導航 > 航線偏好設定 > 自訂迴避。
- **2** 必要時,選取新增迴避。
- **3** 選取新增迴避區域。
- **4** 選取要迴避區域的左上角,然後選取下一步。
- **5** 選取要迴避區域的右下角,然後選取下一步。 選取的區域在地圖上會呈現陰影。
- **6** 選取完成。

#### 停用自訂迴避

您可以停用自訂迴避而不必加以刪除。

- 1 選取 **© > 導航 > 航線偏好設定 > 自訂迴避**。
- **2** 選取一項迴避。
- **3** 選取 > 關閉。

#### 刪除自訂迴避

- 1 選取 **© > 導航 > 航線偏好設定 > 自訂迴避**。
- **2** 選取任一選項:
	- 若要刪除所有自訂迴避,請選取商。
	- 若要刪除一個自訂迴避,請選取該迴避項目,然後選取 > 刪除。

# 尋找及儲存位置

<span id="page-11-0"></span>裝置中載入的地圖包含位置 (例如:餐廳、飯店和汽車服務),以 及詳細的街道資訊。 想去何處?功能表提供數種瀏覽、搜尋和儲 存此資訊的方法,藉此協助您尋找目標點。

- 輸入搜尋詞彙以快速尋找所有位置資訊 (使用搜尋列尋找位置, 第 6 頁)。
- 依類別瀏覽或搜尋預先載入的興趣點 (興趣點, 第 6 頁)。
- 搜尋卡車休息處和服務點,包括可用的詳細 TruckDown®目錄 資訊 (尋找卡車興趣點 (POI), 第 6 頁)。
- 搜尋和打卡 Foursquare®興趣點 (搜尋 [Foursquare](#page-12-0) 興趣點, [第](#page-12-0) 7 頁)。
- 使用搜尋工具來尋找特定位置,例如地址、交叉路口或地理座 標 ([搜尋工具](#page-12-0), 第 7 頁)。
- 搜尋不同城市或地區的鄰近區域 ([變更搜尋區域](#page-12-0), 第 7 頁)。
- 儲存喜愛點位置,以供日後快速取得 ([儲存位置](#page-13-0), 第 8 頁)。
- 返回最近搜尋的位置 ([檢視最近搜尋的位置](#page-13-0), 第 8 頁)。

# 興趣點

興趣點是您可能覺得有用或感興趣的地點。 興趣點是依類別排 列,並可能包含熱門的旅遊目標點,例如加油站、餐廳、飯店和 娛樂場所。

# 尋找卡車興趣點 **(POI)**

您裝置中載入的詳細地圖包含卡車興趣點,如:卡車休息處、休 息區和過磅站。

#### 選取 想去何處? > 類別 > 貨運。

#### 尋找 **TruckDown** 興趣點

TruckDown 目錄會列出隸屬於卡車產業的商家,例如卡車修理與 輪胎銷售等。

並非所有地區皆提供 TruckDown 目錄。

- **1** 選取一個選項:
	- 選取 **Truck Locations** 以尋找適合卡車的興趣點。
	- 選取 **Truck Services** 以尋找提供卡車維修保養服務的位 置。
- **2** 選取一個類別。
- 3 必要時,選取 **依設施與品牌篩選**,選取一或多個設施,然後選 取 儲存。

備忘錄: 此選項僅適用於卡車休息處。

**4** 選取一個目標點。

# 使用搜尋列尋找位置

您可以藉由輸入類別、品牌名稱、地址或城市名稱,使用搜尋列 來搜尋位置。

- **1** 選取 想去何處?。
- **2** 選取搜尋列中的 輸入搜尋。
- **3** 輸入完整或部分搜尋詞彙。
	- 建議的搜尋詞彙會出現在搜尋列下方。
- **4** 選取一個選項:
	- 若要搜尋商店的類型,請輸入類別名稱 (例如「電影院」)。
	- 若要搜尋商店名稱,請輸入完整或部分名稱。
	- 若要搜尋您附近的地址,請輸入門牌號碼和街道名稱。
	- 若要搜尋另一個城市的地址,請輸入門牌號碼、街道名 稱、城市和州。
	- 若要搜尋城市,請輸入城市和州。
	- 若要搜尋座標,請輸入緯度和經度座標。
- **5** 選取一個選項:
	- 若要使用建議的搜尋詞彙進行搜尋,請選取該詞彙。
	- 若要使用輸入的文字搜尋,請選取 Q。
- **6** 必要時,請選取一個位置。

# 尋找地址

備忘錄: 步驟順序可能會因您裝置上載入的地圖資料而異。

- **1** 選取 想去何處?。
- **2** 如有必要,選取 搜尋最近點:以變更搜尋地區 ([變更搜尋區域](#page-12-0), 第 7 [頁](#page-12-0))。
- **3** 選取 地址。
- **4** 依照畫面上的指示輸入地址資訊。
- **5** 選擇地址。

### 依類別尋找位置

- **1** 選取 想去何處?。
- **2** 選取一個類別,或選取 類別。
- **3** 必要時,選取子類別。
- **4** 選取一個位置。

#### 在類別內搜尋

在您搜尋興趣點後,特定類別可能會顯示快速搜尋清單,其中將 顯示您選取的最後四個目標點。

- **1** 選取想去何處? > 類別。
- **2** 選取一個類別。
- **3** 選取任一選項:
	- 從螢幕右邊的快速搜尋清單中選取目標點。 快速搜尋清單提供所選類別中最近尋找過的位置。
	- 必要時選取子類別,然後選取目標點。

#### 位置搜尋結果

根據預設,會以清單方式顯示位置搜尋結果,並在頂端顯示最近 的位置。 您可以向下捲動以檢視更多結果。

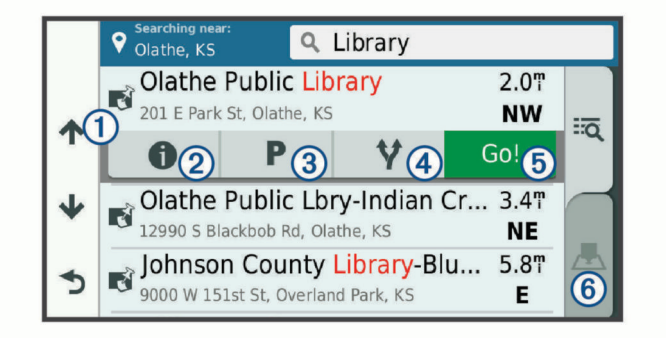

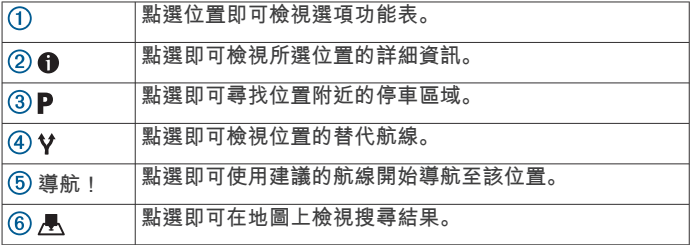

#### 地圖上的位置搜尋結果

您可在地圖上 (而非清單中) 檢視位置搜尋的結果。

從位置搜尋結果中選取 人。 最近的位置會顯示在地圖中央,與 所選位置相關的基本資訊則會顯示在地圖底部。

<span id="page-12-0"></span>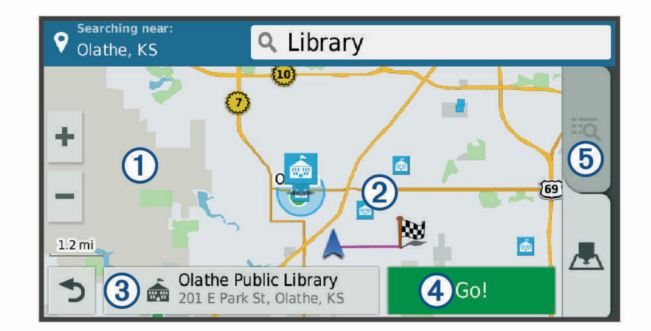

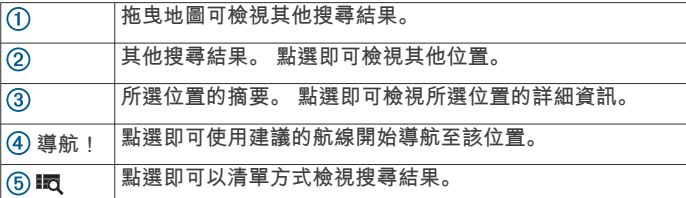

### 變更搜尋區域

依照預設,裝置會在您的目前位置附近搜尋。 您也可以搜尋其他 區域,例如目標點附近、另一個都市附近,或沿著現用航線。

- **1** 選取 想去何處?。
- 2 選取<sup>9</sup>。
- **3** 選取一個選項。

### 自訂興趣點

自訂 POI 是您在地圖上自訂的點位。 這些點位可能包含警示,讓 您知道目前是否正位在指定點位的不遠之處,或者您的行進速度 是否比指定速度快。

#### 安裝 **POI Loader**

您可以在您電腦上建立自訂 POI 清單或將清單下載至您的電腦, 並使用 POI Loader 軟體加以安裝到您的裝置上。

- **1** 請移至 [www.garmin.com/poiloader](http://www.garmin.com/poiloader)。
- **2** 依照螢幕上的指示操作。

#### 搜尋使用者興趣點

若要找到使用者興趣點,您必須先使用 POI Loader 軟體將使用 者興趣點載入裝置 (安裝 POI Loader, 第 7 頁)。

**1** 選取 想去何處? > 類別。

**2** 捲動到 其他類別 區段,然後選取一個類別。

#### 停車場

您的 dēzl 裝置包含詳細的停車資料,這些資料會依據各種可能 性,包括空車停車點、停車區域類型、價格或接受的付款方式, 協助您找出鄰近的停車場。

在某些區域中,只要 dēzl 裝置連線至 Smartphone Link, 便可取 得即時停車資料。 當裝置正在接收即時停車資料時,您即可檢視 即時的停車資料。

備忘錄: 並非所有區域或所有停車位置都會有詳細的停車資料。 Garmin 對於即時停車資料的精確度或及時性概不負責。

#### 尋找卡車停車場

- **1** 選取想去何處? > **Truck Locations** > 停車場。
- **2** 選取停車場位置。
- **3** 選取導航!。

#### 尋找目前位置附近的停車場

#### **1** 選取想去何處? > 類別 > 停車場。

**2** 選取篩選停車項目,然後選取一或多個類別,即可依空車位、 類型、價格或付款方式來篩選停車場 (選用)。

備忘錄: 並非所有區域或所有停車位置都會有詳細的停車資 料。

**3** 選取停車場位置。

**4** 選取導航!。

#### 瞭解停車色彩與符號

包含詳細停車資料的停車位置會以色彩區隔,以顯示找到停車點 的可能性。 符號代表可用的停車點類型 (街道或停車場)、相關的 價格資訊與付款類型。

您可以在裝置上檢視這些色彩與符號的圖例。

從停車搜尋結果中選取 ❶。

#### 搜尋工具

搜尋工具可讓您藉由回應畫面上的提示,搜尋指定地點類型。

#### 尋找交叉路口

您可以搜尋兩條街道、高速公路或其他道路之間的交叉路口。

- **1** 選取 想去何處? > 類別 > 交叉路口。
- **2** 依照畫面上的指示輸入街道資訊。
- **3** 選取交叉路口。

#### 尋找鄉**/**鎮**/**區**/**市

- **1** 選取 想去何處? > 類別 > 城市。
- **2** 選取任一選項:
	- 從鄰近城市清單中選取一個城市。
	- 若要搜尋其他位置的鄰近區域,請選取 搜尋最近點; (變更 搜尋區域, 第 7 頁)。
	- 若要依名稱搜尋城市,請選取 **輸入搜尋**,輸入城市名稱, 然後選取 Q。

#### 使用座標尋找位置

您可以使用經緯度座標尋找位置。 這在地理藏寶時很有用。

- **1** 選取 想去何處? > 類別 > 座標。
- 2 必要時,選取 、然後變更座標格式或大地座標系統。
- **3** 輸入經緯度座標。
- **4** 選取 在地圖上檢視。

#### **Foursquare**

Foursquare 是以位置為基礎的社交網路。 裝置包含預載的 Foursquare 興趣點,此類興趣點會在您的位置搜尋結果中以 Foursquare 標誌表示。

如需使用其他功能,您可以在相容的智慧型手機上使用 Smartphone Link 連線至您的 Foursquare 帳號。 使用 Smartphone Link 連線至您的 Foursquare 帳號時, 您可以檢視 Foursquare 位置詳細資料、在位置上打卡,並在線上 Foursquare 資料庫中搜尋興趣點。

#### 連線至您的 **Foursquare** 帳號

- **1** 將裝置連線至 Smartphone Link。
- **2** 在智慧型手機上開啟 Smartphone Link 應用程式。
- **3** 開啟 Smartphone Link 應用程式設定,並選取 **Foursquare** > 登入。
- **4** 輸入您的 Foursquare 登入資訊。

#### 搜尋 **Foursquare** 興趣點

您可以搜尋裝置上載入的 Foursquare 興趣點。 當使用 Smartphone Link 連線至您的 Foursquare 帳號時,搜尋動作會提 供來自線上 Foursquare 資料庫的最新結果,及來自您 Foursquare 使用者帳號的自訂結果。

選取想去何處? > 類別 > **Foursquare**。

#### 檢視 **Foursquare** 位置詳細資料

若要檢視 Foursquare 位置詳細資料,您必須先連線到執行 Smartphone Link 的支援手機並登入您的 Foursquare 帳號。

您可以檢視詳細的 Foursquare 位置資訊,例如使用者評分、餐 廳價格資訊及營業時間。

**1** 從位置搜尋結果中,選取 Foursquare 興趣點。

#### <span id="page-13-0"></span>2 選取 1。

# 使用 **Foursquare** 打卡

在您能夠使用 Foursquare 打卡之前,您必須先連接至執行 Smartphone Link 的受支援手機並登入您的 Foursquare 帳號。

- **1** 選取 > **Foursquare** > 打卡。
- **2** 選取興趣點。
- 3 選取 <sup>9</sup> > 打卡。

# **TripAdvisor**

您的裝置包含 TripAdvisor 興趣點和評等。 TripAdvisor 評等會自 動顯示在適用興趣點的搜尋結果清單中。 您可搜尋鄰近的 TripAdvisor 興趣點,並以目標點距離或受歡迎程度排序。

# 尋找 **TripAdvisor** 興趣點

- **1** 選取想去何處? > 類別 > **TripAdvisor**。
- **2** 選取一個類別。 該類別鄰近的 TripAdvisor 興趣點清單便會出現。
- **3** 選取排序結果,以目標點距離或受歡迎程度來排序搜尋結果 (選用)。

# 檢視最近搜尋的位置

- 裝置會儲存您最近搜尋過的 50 個位置的紀錄。
- 選取想去何處? > 搜尋記錄。
- 清除最近搜尋位置的清單
- 選取**想去何處? > 搜尋記錄 > 三 > 清除 > 是。**

# 檢視目前位置的資訊

您可以使用 我在哪裡? 頁面檢視目前位置的相關資訊。 如果您 需要告知救難人員您所在的位置,這項功能非常實用。 從地圖選取車輛。

# 尋找緊急服務和加油站

您可以使用「我在哪裡?」頁面尋找最近的醫院、警察局和加油 站。

- **1** 從地圖選取車輛。
- **2** 選取醫院、警察局、加油站或道路救援。。
	- 備忘錄: 部分地區不提供某些服務類別。

備忘錄: 若使用卡車設定檔,會出現卡車休息處選項而非加油 站選項。

- 畫面會出現所選服務的位置清單,依距離由上而下排列。
- **3** 選取一個位置。
- **4** 選取任一選項:
	- 若要導航到該位置,請選取**導航!**。
	- 若要檢視電話號碼和其他位置詳細資料,請選取 1。

# 取得您目前位置的方向

如果您必須告訴別人如何到達您目前的位置,您的裝置可以提供 您方向清單。

- **1** 從地圖選取車輛。
- 2 選取 8 **洛徑至目前位置**。
- **3** 選取起點位置。
- **4** 選取選取。

# 新增捷徑

您可以將捷徑新增至想去哪裡?功能表。 捷徑可指向位置、類別 或搜尋工具。

- 想去哪裡?功能表可包含最多 36 個捷徑圖示。
- **1** 選取想去何處? > 新增捷徑。
- **2** 選取項目。

# 移除捷徑

1 選取**想去何處? > 三 > 移除捷徑**。

- **2** 選取要移除的捷徑。
- **3** 再次選取捷徑以進行確認。
- **4** 選取完成。

# 儲存位置

# 儲存位置

- **1** 搜尋位置 ([依類別尋找位置](#page-11-0), 第 6 頁)。
- **2** 從搜尋結果中選取位置。
- 3 選取 **6** > 儲存。
- **4** 輸入名稱,然後選取完成。

#### 儲存目前位置

- **1** 從地圖選取車輛圖示。
- **2** 選取 儲存。
- **3** 輸入名稱,然後選取 完成。
- **4** 選取 確定。

### 編輯儲存的位置

- **1** 選取想去何處? > 已儲存。
- **2** 必要時,選取一個類別。
- **3** 選取一個位置。
- $4$  選取  $\theta$ 。
- $5$  選取  $\equiv$  > 編輯。
- **6** 選取任一選項:
	- 選取名稱。
	- 選取電話號碼。
	- 選取類別以指派類別給儲存的位置。
	- 撰取**變更地圖符號**以變更地圖上用於標示儲存位置的符 號。
- **7** 編輯資訊。
- **8** 選取完成。

#### 指派類別給儲存的位置

您可以新增自訂類別來組織您儲存的位置。

備忘錄: 當您儲存超過 12 個位置之後,類別會出現在儲存的位 置功能表中。

- **1** 選取想去何處? > 已儲存。
- **2** 選取一個位置。
- 3 選取 1。
- 4 選取 => 編輯 > 類別。
- **5** 輸入一或多個類別名稱,以逗號區隔。
- **6** 必要時,選取建議的類別。
- **7** 選取完成。

### 刪除儲存的位置

- 備忘錄: 刪除的位置將無法還原。
- **1** 選取 想去何處? > 已儲存。
- **2** 選取 > 刪除喜愛點。
- **3** 選取要已儲存位置旁邊的方塊,然後選取 刪除。

# 使用地圖

您可以使用地圖來執行航線導航 ([地圖上的航線](#page-9-0), 第 4 頁), 或在未 使用航線時檢視您周遭環境的地圖。

- **1** 選取 觀看地圖。
- **2** 選取地圖上的任意位置。
- **3** 選取一個選項:
	- 拖曳地圖以向左、向右、向上或向下平移。
	- 若要放大或縮小,請選取  $\blacklozenge$ 或  $\blacksquare$ 。
- <span id="page-14-0"></span>• 若要在北方向上和 3-D 畫面之間切換,請選取 A。
- 若要依類別篩選顯示的興趣點,請選取 Q。
- 若要啟動航線,請在地圖上選取位置,然後選取 **導航!** ([使](#page-8-0) [用地圖啟動航線](#page-8-0), 第 3 頁)。

# 導航資訊選單

檢視地圖時,可使用導航資訊選單快速存取資訊和裝置功能。 若 啟動導航資訊選單,該工具會顯示在地圖邊緣的面板中。

- 停止: 停止現用航線的導航。
- 變更航線: 可讓您繞道或略過航線中的位置。
- 前方: 顯示您行進航線或路程中的下一個位置 (前方, 第 9 頁)。
- 轉彎: 顯示航線中下個轉彎的清單 ([檢視轉彎和方向](#page-9-0), 第 4 頁)。
- **航程數據**: 顯示可自訂的里程資訊,例如速度或里程 (從地圖檢視 行程資訊, 第 9 頁)。
- 音量: 調整主要音訊音量。
- 藍牙免持: 顯示來自於已連接電話的最近通話清單,並在通話時顯 示來電選項 ([使用來電選項](#page-16-0), 第 11 頁)。
- [分派與追蹤](#page-18-0): 可讓您開始或停止分派與追蹤分享 (分派與追蹤, 第 [13](#page-18-0) 頁)。
- 交通路況: 顯示航線或區域內的交通路況 ([檢視下個交通路況](#page-15-0), 第 [10](#page-15-0) 頁)。
- 天氣: 顯示區域內的天氣狀況。
- **photoLive**: 顯示來自於 photoLive 訂閱的即時交通路況攝影機 (photoLive [交通路況攝影機](#page-17-0), 第 12 頁)。
- 回報測速照相: 讓您回報測速或闖紅燈照相機。 此工具只在裝置 上有測速或闖紅燈照相機資料,且您連線至 Smartphone Link 應用程式時才可使用 。

#### 檢視地圖工具

- **1** 從地圖選取 。
- **2** 選取地圖工具。
	- 該地圖工具會顯示在地圖邊緣的面板中。
- 3 當地圖工具使用完畢,請選取 X。

#### 啟用地圖工具

依裝置預設,地圖工具功能表只會啟用最常用的地圖工具。 您最 多可新增 12 個工具到功能表。

- 1 從地圖選取 <> ☆
- **2** 在要加入的工具旁點選核取方塊。
- **3** 選取儲存。

#### 前方

前方工具提供關於您行進航線或路程中的下個位置資訊。 您可以 檢視下一個興趣點,例如餐廳、加油站,或休息區。 行駛於高速 公路時,您也能檢視下一個出口和城市的資訊與可用服務;類似 於高速公路指標上的資訊。

您可以自訂要在前方工具中顯示的三種類別。

#### 檢視下個位置

- 1 從地圖選取 > 前方。
- **2** 選取任一選項:
	- 若要檢視每種類別中的下一個位置,必要時請選取 ,
	- 若要檢視高速公路下一個出口或城市的資訊與可用服務, 請選取 手。

備忘錄: 此選項只有當行駛於高速公路,或您的航線包括 高速公路時才適用。

**3** 選取項目以檢視該類別、出口、或城市的位置清單。

#### 自訂前方類別

您可以變更在前方工具中出現的位置類別。

- 1 從地圖選取 > 前方。
- **2** 選取一個類別。
- **3** 選取 。
- **4** 選取任一選項:
	- 若要在清單中將類別往上或往下移動、請選取並拖曳類別 名稱旁的箭頭。
	- 若要變更類別,請選取類別。
	- 若要建立自訂類別,請選取類別、**自訂搜尋**,然後輸入商 店或類別的名稱。

```
5 選取儲存。
```
# 警告和提醒符號

#### 警告

輸入車輛的設定檔特性無法保證所有航線建議都會考量到您的車 輛特性,也無法保證在所有情況下都將收到警告圖示。 地圖資料 可能存在限制,因而您的裝置可能無法在所有情況下將這些限制 或路況都納入考量。 駕駛期間,請務必遵守所有路標並注意路 況。

地圖或航線方向上可能會出現警告和提醒符號,以提供您潛在危 險、路況和下一個過磅站的提示。

#### 限制警告

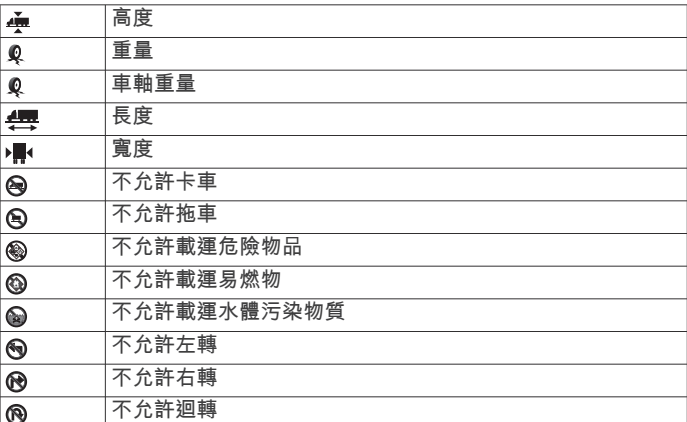

#### 路況警告

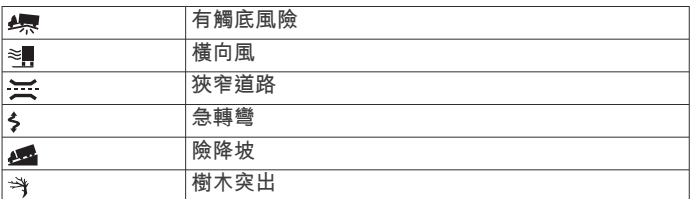

#### 提示

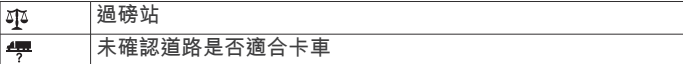

#### 里程資訊

#### 從地圖檢視行程資訊

在地圖上檢視行程資訊之前,您必須新增工具至地圖工具功能表 (啟用地圖工具, 第 9 頁)。

從地圖選取、>航程數據。

#### 自訂里程資訊欄位

若要自訂里程資訊地圖工具中顯示的資料,您必須先將此工具新 增至地圖工具功能表 (啟用地圖工具, 第 9 頁)。

- 1 從地圖選取 > 航程數據。
- **2** 選取一個里程資訊欄位。
- **3** 選取一個選項。

新的里程資訊欄位會出現在里程資訊地圖工具中。

#### 檢視行程資訊頁面

行程資訊頁面會顯示您的速度,並針對行程提供統計資料。

<span id="page-15-0"></span>備忘錄: 如果您會在多個地點停留,請保持裝置開啟,讓它能精 確地測量行程時間。

從地圖選取 速度。

#### 檢視航跡紀錄

- 裝置會保留航跡紀錄,也就是您曾經行經的路徑紀錄。
- 1 選取 3> 導航 > 地圖與車輛 > 地圖圖層。

**2** 選取航跡紀錄核取方塊。

#### 重設里程資訊

#### **1** 從地圖選取 速度。

- **2** 選取 > 重設欄位。
- **3** 選取一個選項:
	- 沒有進行導航時,選取 全選以重設第一頁的每個資料欄位 (測速器除外)。
	- 選取 行程資訊歸零,將里程計算機上的資訊歸零。
	- 選取 最大速度歸零以重設最大速度。
	- 選取 里程 **B** 歸零以重設里程表。

# 檢視下個交通路況

装置必須接收[交通路況](#page-17-0)資料 (交通路況, 第 12 頁), 您才能使用 此功能。

您可以檢視行進航線或路上的下個的交通事件。

1 進行路線導航時,選取<>交通路況。 最接近的下個交通事件會出現在地圖右側的面板中。 **2** 選取交通事件以檢視其他細節。

#### 在地圖上檢視交通路況

- 交通路況地圖會以色彩區隔顯示鄰近道路的交通流量及延遲。
- **1** 從主功能表中,選取 > 交通路況。
- **2** 必要時,選取 > 圖例以檢視交通路況地圖的圖例。

#### 搜尋交通事件

- **1** 從主功能表中,選取 > 交通路況。
- **2** 選取 > 事件。
- **3** 選取清單中的項目。
- **4** 如果有超過一個事件,請使用箭頭檢視其他事件。

# 自訂地圖

#### 自訂地圖圖層

您可以自訂地圖上出現的資料,例如興趣點與路況的圖示。

- 1 選取 3> 導航 > 地圖與車輛 > 地圖圖層。
- **2** 選取要顯示在地圖上之各圖層旁的核取方塊。

#### 變更地圖資料欄位

- **1** 從地圖選取資料欄位。
- 備忘錄: 您無法自訂 速度。
- **2** 選取要顯示的資料類型。

#### 變更地圖透視

- 1 選取 **3> 導航 > 地圖與車輛 > 開車地圖畫面。**
- **2** 選取任一選項:
	- 選取車行方向向上以 2D 顯示地圖,旅程行進方向為上方。
	- 選取上為北方以 2-D 顯示地圖,以北方為上方。
	- 選取 **3D** 顯示,立體顯示地圖。

# 即時服務、交通路況和智慧型手機功能

為充分體驗 dēzl 裝置,應將裝置與智慧型手機配對並連線至 Smartphone Link 應用程式。Smartphone Link 應用程式可讓裝 置接受即時資料,包括即時交通路況資料、停車資料、闖紅燈和 測速照相,以及其他即時服務。 它可讓您使用連線的功能,例如 分派與追蹤行程分享與訊息傳送。

- 即時交通路況資料: 傳送即時交通路況資料到裝置,例如交通事件 及延遲、施工區以及道路封閉 ([交通路況](#page-17-0), 第 12 頁)。
- 即時停車資訊: 傳送即時停車資料到裝置 (如果有的話) ([停車場](#page-12-0), 第 7 [頁](#page-12-0))。
- **Garmin** 即時服務: 提供免費及付費服務以傳送即時資料到裝置, 例如闖紅燈和測速照相,或交通路況攝影機 (Garmin 即時服 務, 第 10 頁)。
- 天氣資訊: 傳送即時天氣狀況及警示到裝置 ([檢視天氣預報](#page-25-0), 第 [20](#page-25-0) 頁)。
- 分派與追蹤: 讓您即時接收分派資訊, 並將行程與分派人和選定的 聯絡人分享 ([分派與追蹤](#page-18-0), 第 13 頁)。
- 智慧通知: 在裝置上顯示電話通知與訊息, 並非所有語言或訊息 類型皆可使用此功能。
- 免持撥號: 讓您使用裝置撥打和接聽電話,裝置還可以當成免持擴 音器使用。

備忘錄: 此功能無須連線至 Smartphone Link 應用程式。

- 傳送位置至裝置: 將位置從智慧型手機傳送至導航裝置。
- **Foursquare** 打卡: 允許您使用導航裝置在 Foursquare 位置打卡 (使用 [Foursquare](#page-13-0) 打卡, 第 8 頁)。

#### 配對您的電話

若要使用免持撥號功能,您必須先將裝置與相容的行動電話配 對。

- **1** 讓您的電話與 dēzl 裝置彼此相距 3 公尺 (10 英尺) 以內。
- **2** 在您的電話上啟用 Bluetooth 無線技術,然後將電話設為其他 裝置可看見或可搜尋。
	- 如需更多資訊,請參閱電話的使用手冊。
- $3$  在 dēzl 裝置上選取  $\omega$  > 藍牙。
- **4** 選取切換開關以開啟 Bluetooth 技術。 會顯示鄰近 Bluetooth 裝置清單。
- **5** 從清單中選取您的電話。
- **6** 必要時,請確認電話上顯示的代碼與 dēzl 裝置上顯示的代碼 相符。
- **7** 選取配對。

**備忘錄:** 若要檢視 dēzl 裝置上的聯絡人和通話紀錄,您可能需 要前往電話上的 Bluetooth 設定,並且為已配對的 dēzl 裝置啟用 聯絡人分享權限。 如需更多資訊,請參閱電話的使用手冊。

#### 配對裝置後的秘訣

- 初始配對之後,每次開啟這兩個裝置時就會自動連線。
- 電話連線到您的裝置時,即可接收語音來電。
- 當您開啟裝置時,裝置會嘗試連線至上次連線的電話。
- 您可能需要將您的電話設定為裝置開啟時自動連線至裝置。
- 若要撥打電話,必須在電話的 Bluetooth 設定中啟用導航裝置 的聯絡人分享權限。
- 您應確認要使用的 Bluetooth 功能已啟用 ([啟用或停用藍牙功](#page-16-0) 能, 第 [11](#page-16-0) 頁)。

#### 配對其他 **Bluetooth** 裝置

- **1** 讓您的耳機或手機與 Bluetooth 裝置彼此相距 10 公尺 (33 英 呎) 內。
- **2** 在您的裝置上啟用 Bluetooth 無線技術。
- **3** 在您的耳機或手機上,啟用 Bluetooth 無線技術,並將其設為 可讓其他 Bluetooth 裝置看見。
- 4 在您的裝置上選取 <sup>3></sup> Bluetooth > 掃描裝置。 會顯示鄰近 Bluetooth 裝置清單。
- **5** 從清單中選取耳機或手機。
- **6** 選取 確定。

# **Garmin** 即時服務

在使用 Garmin 即時服務之前,裝置必須連線至 Smartphone Link。

<span id="page-16-0"></span>Garmin 即時服務將即時資料傳送至您的裝置,例如交通路況、天 氣以及闖紅燈和測速照相。 部分服務需要付費訂閱。

部分服務 (例如天氣) 在您的裝置上是屬於另外的應用程式。 其他 服務 (例如交通路況) 則可強化裝置上的現有導航功能。 需要存取 Garmin 即時服務的功能會顯示 Smartphone Link 符號,且可能 只有在裝置連線至 Smartphone Link 時才會出現。

#### 訂閱 **Garmin** 即時服務

部分 dēzl 即時服務需要付費訂閱。 在 Smartphone Link 應用程 式中,您可透過應用程式內購買的方式購買終身訂閱。 該訂閱會 與您智慧型手機的 App Store 帳號相連結。

- **1** 在智慧型手機上開啟 Smartphone Link 應用程式。
- **2** 選取我的帳號。

可用服務及訂閱價格的清單便會出現。

- **3** 選取服務。
- **4** 選取價格。
- **5** 選取 **Subscribe**。
- **6** 請依照畫面上的指示完成購買。

### 從智慧型手機傳送位置到裝置

您可使用手機上的 Smartphone Link 應用程式搜尋位置,並將其 傳送到您的 dēzl 裝置。

- **1** 在智慧型手機上開啟 Smartphone Link 應用程式。
- **2** 選取任一選項:
	- 若要尋找鄰近位置,請選取**最近點**,然後輸入完整或部分 地址或地點名稱。
	- 若要尋找鄰近的 Foursquare 興趣點,選取 **Foursquare**, 然後從清單中選取一個興趣點。
	- 若要在地圖上選擇位置,請選取選擇位置,然後在地圖上 輕觸該位置。
	- 若要從聯絡人清單尋找地址,請選取 **Search Contacts**, 然後選取聯絡人名稱。

選取的位置會顯示在地圖上。

**3** 選取傳送。

Smartphone Link 應用程式會傳送位置至您的 dēzl。

- **4** 在 dēzl 裝置上選取其中一個選項:
	- 若要開始導航到該位置,請選取**導航!**。
	- 若要檢視位置詳細資料或將位置儲存為喜愛點,請選取 。

• 若要接受位置而不開始導航,請選取確定。

在 dēzl 裝置上,該位置會出現在最近搜尋的位置中。

#### 智慧通知

當裝置連線到 Smartphone Link 應用程式時,您可在 dēzl 裝置上 檢視來自於智慧型手機的通知,例如文字訊息、來電,以及行事 曆約會等。

### 接收智慧通知

#### 警告 駕駛中請勿閱讀或回覆通知。

您的 dēzl 裝置必須先連線至智慧型手機和 Smartphone Link 應用 程式,才能接收通知。

您的 dēzl 裝置接收來自智慧型手機的通知時,通知會顯示於 dēzl 狀態列。

• 若要閱讀完整通知,請選取該通知。

備忘錄: 在車輛移動時,您無法讀取智慧通知。

- 若要聆聽通知,請選取**播放**。 裝置使用文字轉語音的技術來閱讀通知, 但並非所有語言皆可 使用此功能。
- 若要解除通知,請將其向左或向右滑動。

# 免持撥號

備忘錄: 雖然大部分的手機或耳機均受支援且可以使用,但並不 保證特定手機或耳機也可以使用。 部分功能可能無法在您的手機 上使用。

使用 Bluetooth 無線技術,您的裝置即可連接您的行動電話及無 線耳機或安全帽,變成一個免持裝置。 若要判斷具備 Bluetooth 技術的裝置是否與您的裝置相容,請移至 [www.garmin.com](http://www.garmin.com/bluetooth) [/bluetooth](http://www.garmin.com/bluetooth)。

# 撥打電話

#### **1** 選取 。

- **2** 選取任一選項:
	- 若要撥號,請選取 ... 輸入電話號碼,然後選取
	- 若要撥打最近已撥或已接的電話號碼,請選取①,然後選取 號碼。
	- 若要從電話簿撥打給聯絡人,請選取2,然後選取聯絡人。

#### 接聽來電

收到來電時,選取接聽或解除。

#### 使用來電選項

來電選項會在您接聽來電時顯示。 部分選項可能和您的電話不相 容。

秘訣: 如果您關閉來電選項頁面,可以從主功能表選取 心以再次 將其開啟。

- 若要設定多方通話,請選取+。
- 者要將音訊傳輸到電話,請選取数。

秘訣: 若您要中斷 Bluetooth 連線並保持通話,或若您希望保 有隱私權,則可使用此功能。

- 若要使用撥號鍵盤,請選取 ... 秘訣: 您可以使用此功能來使用自動化系統,例如語音信箱。
- 若要將麥克風設為靜音,請選取 。
- 若要掛斷電話,請選取へ。

#### 將電話號碼儲存為預設

在撥號鍵盤上,可以儲存最多三個聯絡人作為預設。 如此一來, 您即可快速撥打住家、家庭成員或常用聯絡人的電話號碼。

- 1 選取 $Q >$  : ...
- **2** 選取預設號碼,例如預設 **1**,然後選取確定。
- **3** 選取一位聯絡人。

# 關於無線耳機

若使用無線技術,您的裝置可將音訊導航提示傳送到無線耳機。 如需更多資訊,請移至 <http://www.garmin.com/bluetooth>。

#### 啟用或停用藍牙功能

您可以啟用或停用已配對智慧型手機的免持撥號和 Smartphone Link 功能。

- 1 選取 **x** > Bluetooth。
- 2 選取電話名稱旁的☆。
- **3** 在用於區段中選取選項:
	- 若要允許連線至 Smartphone Link 應用程式,請選取 **Smartphone Link**。
	- 若要啟用免持撥號功能,請選取**免持**。
- **4** 選取確定。

#### 顯示或隱藏 **Android™** 智慧型手機的通知

您可以使用 Smartphone Link 應用程式以選取要在 dēzl 裝置上顯 示哪些類型的通知。

- **1** 開啟電話的 Smartphone Link 應用程式。
- 2 選取 ☆。
- **3** 確認已選取智慧通知核取方塊。
- **4** 從通知區段中選取設定。

<span id="page-17-0"></span>隨即出現通知類別和應用程式的清單。

- **5** 選取任一選項:
	- 若要啟用或停用通知,請選取在類別或應用程式名稱旁的 切換開關。
	- 若要將應用程式新增到清單中,請選取 +。

#### 顯示或隱藏 **Apple®**裝置的通知類別

如果已連接到 Apple 裝置,您可以顯示或隱藏類別,來過濾顯示 於 dēzl 裝置上的通知。

1 選取 **曲 > 智慧通知 > <。** 

**2** 在想顯示的通知旁選取核取方塊。

# 中斷 **Bluetooth** 裝置連線

您可以暫時中斷 Bluetooth 裝置的連線,而不必將其從已配對裝 置清單中移除。 Bluetooth 裝置日後可自動連線至您的 dēzl 裝 置。

- **1** 選取 > **Bluetooth**。
- **2** 選取要中斷連線的裝置。

# 刪除已配對的 **Bluetooth** 裝置

您可以刪除已配對的 Bluetooth 裝置,防止該裝置日後自動連線 到您的 dēzl 裝置。 若刪除已配對的智慧型手機,也會刪除所有從 dēzl 裝置同步的電話簿聯絡人及通話紀錄。

- **1** 選取 > **Bluetooth**。
- 2 在 Bluetooth 裝置名稱旁選取 **☆ > 移除**。

# 刪除已配對的電話

您可以刪除已配對的電話,防止該電話日後自動連線到您的裝 置。

- 1 選取 **x** > Bluetooth。
- 2 在電話名稱旁選取  $\phi$  > 移除。

# 交通路況 注意

#### Garmin 對於交通路況資訊的精確度或及時性概不負責。

裝置可提供與前方道路或航線相關的交通路況資訊。 計算航線 時,您可以設定裝置避開車潮,並在現用航線上發生嚴重交通延 遲時,找出前往目標點的新航線 ([交通路況設定](#page-26-0), 第 21 頁)。 交 通路況地圖可讓您在地圖上瀏覽您區域中的交通延遲情況。

為了提供交通路況資訊,裝置必須可以接收交通路況資料。

- 裝置可以透過 Smartphone Link 應用程式接收免費的交通路況 資料 (使用 Smartphone Link 接收交通路況資料, 第 12 頁)。
- 所有產品型號均可使用空中交通路況接收機傳輸線配件,來接 收交通路況資料 (使用 Smartphone Link 接收交通路況資料, 第 12 頁)。 您可前往 [garmin.com](http://garmin.com) 的產品頁面,尋找及購買 相容的交通路況接收機傳輸線配件。
- 以 LMT-D 或 LMTHD 結尾的產品型號可使用內建的數位交通 路況接收機和隨附的車用電源線,來接收交通路況資料 (使用 Smartphone Link 接收交通路況資料, 第 12 頁)。

並非所有地區皆提供交通路況資料。 如需交通路況涵蓋區域的資 訊,請至 [www.garmin.com/traffic](http://www.garmin.com/traffic)。

# 使用 **Smartphone Link** 接收交通路況資料

您的裝置可以透過 Smartphone Link 應用程式接收免費的交通路 況資料。

- **1** 將裝置連接至 Smartphone Link。
- 2 在 dēzl 裝置上選取 x3 > 導航 > 交通路況,並確認已選取交通 路況核取方塊。

#### 啟用交通路況

您可以啟用或停用交通路況資料。

- 1 選取 x3 > 導航 > 交通路況。
- **2** 選取交通路況核取方塊。

# 在地圖上檢視交通路況

交通路況地圖會以色彩區隔顯示鄰近道路的交通流量及延遲。

- **1** 從主功能表中,選取 > 交通路況。
- **2** 必要時,選取 > 圖例以檢視交通路況地圖的圖例。

#### 搜尋交通事件

- **1** 從主功能表中,選取 > 交通路況。
- 2 選取 = > 事件。
- **3** 選取清單中的項目。
- **4** 如果有超過一個事件,請使用箭頭檢視其他事件。

#### **photoLive** 交通路況攝影機

您必須連線到 Smartphone Link 且訂閱 photoLive 服務,才能使 用此服務 (訂閱 Garmin [即時服務](#page-16-0), 第 11 頁)。

photoLive 交通路況攝影機提供主要道路和交叉路口交通的即時影 像,

並非所有地區皆提供 photoLive 服務。

#### 檢視和儲存 **photoLive** 交通路況攝影機

您可以檢視附近交通路況攝影機所拍到的即時影像。 您也可以針 對經常行駛的區域儲存交通路況攝影機。

- 1 選取**曲** > photoLive。
- **2** 選取點選以新增。
- **3** 選取道路。
- **4** 選取交通路況攝影機位置。 來自該攝影機的即時影像預覽會顯示在攝影機位置所在地圖的 旁邊。 選取影像預覽即可檢視完整大小的影像。
- **5** 選取儲存可儲存攝影機 (選用)。 攝影機的縮圖影像預覽會新增到 photoLive 應用程式的主畫 面。

#### 檢視地圖上的 **photoLive** 交通路況攝影機

photoLive 地圖工具會顯示前方道路上的交通路況攝影機。

**1** 從地圖選取 > **photoLive**。

裝置會顯示前方道路上最近的交通路況攝影機的即時影像,以 及與該攝影機的距離。 當您經過該攝影機時,裝置即會載入前 方下一台攝影機的即時影像。

**2** 如果道路上找不到任何攝影機,請選取尋找攝影機以檢視或儲 存附近的交通路況攝影機 (選用)。

#### 儲存交通路況照相機

- 1 選取**⊕** > photoLive。
- **2** 選取點選以新增。
- **3** 選取道路。
- **4** 選取交叉路口。
- **5** 選取儲存。

# 車輛與駕駛工具

# 休息規劃

#### 注意

美國聯邦汽車運輸安全管理局 (FMCSA) 規定必須有 Logbook 記 錄,此裝置本身並非核准的替代品。 駕駛人應遵守所有適用的聯 邦及州連續駕駛時間要求。 當與 Garmin eLog™ 相容的電子記錄 裝置 (ELD) 整合時,此裝置可讓汽車運輸業者符合記錄連續駕駛 時間和休息時間的規定。 如需更多資訊,或要購買 Garmin eLog 裝置,請前往 [garmin.com/elog](http://www.garmin.com/elog)。

<span id="page-18-0"></span>當啟用休息規劃功能時,裝置會在建議的休息時間和到達駕駛時 數限制的一小時前通知您,並建議航線中的休息位置。 您可以使 用此功能追蹤工作時數,協助您遵守安全法規。

備忘錄: 使用汽車車輛設定檔時無法使用休息規劃功能。

#### 依建議休息

若休息時間到了,裝置會通知您並在航線中顯示建議的休息位置 興趣點。

請從建議的休息位置清單中選取興趣點。

裝置會在航線中將該休息位置新增為下一個目標點。

#### 啟動休息計時器

當車輛持續 30 秒移動速度至少為 8 公里/小時 (5 英里/小時) 時, 即會自動啟動休息計時器。 您可以隨時手動啟動計時器。

**1** 從地圖選取 > 休息規劃器。

**2** 選取開始計時器。

#### 暫停與重設休息計時器

休息計時器會在車輛停止超過三分鐘時自動暫停。 車輛短暫停靠 時您可以手動暫停計時器,例如停車或在卡車休息處暫停。 您可 以在駕駛活動結束時手動重設計時器。

- **1** 選取停止計時器。
- **2** 選取任一選項:
	- 如要暫停計時器,請選取暫停。
	- 如要停止及重設計時器,請選取重設。

#### 調整駕駛時數

您可以調整駕駛總時數以更貼近您的連續駕駛時間紀錄。

- **1** 使用休息規劃器功能時,請選取總駕駛時數。
- **2** 輸入總駕駛時數。
- **3** 選取儲存。

#### 調整每日駕駛上限

您可以依當地法規調整每日駕駛上限。

- 備忘錄: 但並非所有地區皆提供此功能。
- **1** 使用休息規劃器功能時,請選取每日駕駛時數。
- **2** 選取當地的每日駕駛上限。
- **3** 選取儲存。

#### 分派與追蹤

# 與他人分享您的位置資訊時需多加留意。

分派與追蹤功能可讓您從智慧型手機或社交網路帳號與分派人或 聯絡人分享您的行程。 在您分享的同時,檢視者可以即時追蹤您 目前的位置、下一個目標點,以及最近的行進路徑。

注意

此功能需要智慧型手機執行 Smartphone Link 應用程式。

備忘錄: 使用汽車車輛設定檔時無法使用此功能。

#### 設定分派與追蹤分享

初次使用分派與追蹤功能時,必須進行功能設定並邀請分派人。

- **1** 連線至 Smartphone Link。
- 2 在 dēzl 裝置上,選取**曲 > 分派與追蹤**。
- **3** 依照 dēzl 裝置螢幕上的指示完成功能設定。

#### 開始分派與追蹤工作階段

#### 注意

#### 與他人分享您的位置資訊時需多加留意。

在開始分享之前,您必須先設定分派與追蹤功能 (設定分派與追蹤 分享, 第 13 頁)。

若要開始分享您的分派與追蹤資料,請使用 dēzl 裝置或 Smartphone Link 應用程式。

• 在 dēzl 裝置上,選取 > 分派與追蹤 > 開始。

- 從 dēzl 裝置上的地圖,選取 <> 分派與追蹤 > 開始。
- 在智慧型手機上開啟 Smartphone Link 應用程式, 然後選取分 派與追蹤 > 開始分派與追蹤。

系統會張貼可檢視您分派與追蹤資料的連結到您啟用的社交網路 帳號,並會傳送一封內含該連結的電子郵件給您邀請的聯絡人。 在您分享的同時,檢視者按一下連結便可即時追蹤您目前的位置 和最近的行進路徑。

當啟用分派與追蹤分享時, 企會出現在 dēzl 狀態列上。 受邀的 檢視者數目也會顯示出來。

秘訣: 依照預設,分派與追蹤分享工作階段會在 24 小時後自動 結束。 您可以在 Smartphone Link 應用程式中選取分派與追蹤保 持活動可觀看,以延長分派與追蹤分享工作階段的期間,或可隨 時停止分享。

#### 停止分派與追蹤分享

您隨時可以使用 dēzl 裝置或 Smartphone Link 應用程式停止分派 與追蹤分享功能。

- 在 dēzl 裝置上,選取 > 分派與追蹤 > 停止。
- 在智慧型手機上開啟 Smartphone Link 應用程式, 然後選取分 派與追蹤 > 停止分派與追蹤。

檢視者會收到分派與追蹤工作階段已結束的訊息,他們無法再追 蹤您的位置。

#### 自動開始分派與追蹤工作階段

您可以讓裝置在每次開始航線時,自動啟動分派與追蹤工作階 段。

- 1 選取 x3 > 導航 > 航線偏好設定。
- **2** 選取自動啟動「分派與追蹤」。

#### 傳送分派訊息至 **dēzl** 裝置

在傳送分派訊息前,駕駛人必須先設定分派與追蹤功能 (設定分派 與追蹤分享, 第 13 頁)。

您可以使用分派與追蹤功能將分派訊息直接傳送至 dēzl 裝置。 如要傳送更新資訊給駕駛人,這項功能很實用。

備忘錄: 此功能僅相容於部分智慧型手機傳訊應用程式。

- **1** 準備好內含更新分派資訊的電子郵件或文字訊息。
- **2** 在電子郵件或文字訊息的主旨行或本文中任一處加入「dezl」 單字。

備忘錄: 此單字「dezl」不區分大小寫。

- **3** 將電子郵件或文字訊息傳送至駕駛人的智慧型手機。
- 訊息會顯示在駕駛人的 dēzl 裝置上,在車輛移動可供檢視。

#### 使用分派訊息開始航線

當您收到分派人的訊息時,可以使用收到的地址資訊 (若有) 開始 新的航線。

- **1** 選取訊息通知。
- **2** 選取訊息本文中的地址連結。 裝置即會搜尋該地址。
- **3** 選取一個位置。
- **4** 選取導航!。

裝置會計算至目標點的航線,並開始新的分派與追蹤工作階段。

#### **IFTA**

備忘錄: 但並非所有地區皆提供此功能。

必須先啟用卡車車輛設定檔,才能使用此功能。

您可以記錄 International Fuel Tax Agreement (IFTA) 文件所需的 資料,例如燃料購買資料與行駛里程數。

#### 輸入燃料資料

- **1** 選取 > **IFTA** > 燃料資訊。
- **2** 輸入每加侖油價。
- **3** 選取已用燃料欄位。
- **4** 輸入購買的燃料量。

#### <span id="page-19-0"></span>**5** 必要時,選取燃料類型:

- 若要以公升來記錄數量,請選取加侖 > 升 > 儲存。
- 若要以加侖來記錄數量,請選取升 > 加侖 > 儲存。
- **6** 必要時,選取已含稅核取方塊。
- **7** 選取下一步。
- **8** 選取選項以記錄您前往加油的加油站:
	- 從清單中選取鄰近的加油站。
- 選取文字欄位,並輸入加油站名稱和地址。
- **9** 選取燃料的購買者。

#### 編輯燃料資料

- **1** 選取 > **IFTA** > 燃料日誌。
- **2** 必要時,選取車輛設定檔。
- **3** 必要時,選取季度。
- **4** 選取燃料紀錄。
- **5** 選取任一選項:
	- 選取欄位以編輯資訊。
	- 選取 而可刪除紀錄。

#### 檢視及匯出轄區摘要

轄區摘要列出您在各個季度中行車的各地區或縣市資料。 僅部份 區域才提供轄區摘要。

- **1** 選取 > **IFTA** > 管轄法院摘要。
- **2** 必要時,選取卡車。
- **3** 必要時,選取季度。
- 4 選取 = > **雁出 > 確定**以匯出轄區摘要。 裝置會將摘要匯出到 .csv 檔案,並儲存到裝置的 Reports 資 料夾中。

#### 编輯及匯出里程報告

- 1 從主功能表選取**⊕ > IFTA > 里程報告**。
- **2** 必要時,選取卡車。
- **3** 必要時,選取季度。
- **4** 選取報告。
- **5** 選取任一選項:
	- 選取 > 刪除,並選取核取方塊以刪除報告。
	- 選取 三 > 合併,並選取核取方塊以合併報告。
	- 選取 => 匯出 > 確定。 裝置會將報告匯出到 .csv 檔案, 並儲存到裝置的 **Reports** 資料夾中。

# 檢視匯出的轄區摘要和里程報告

#### 注意

如果您不清楚檔案用途,請勿刪除檔案。 裝置記憶體內含不應刪 除的重要系統檔。

- **1** 將裝置連接到電腦。
- **2** 從電腦的檔案瀏覽器瀏覽至內部裝置儲存空間,然後開啟 **Reports** 資料夾。
- **3** 開啟 **IFTA** 資料夾。
- **4** 開啟 .csv 檔案。

# 記錄服務記錄

您可以記錄車輛在進行維修或保養時的日期和里程表讀數。 裝置 提供數種服務類別,您可新增自訂類別 (新增服務類別, 第 14 頁)。

- 1 選取 **曲** > 服務記錄。
- **2** 選取一項服務類別。
- **3** 選取 新增記錄。
- **4** 輸入里程表讀數,然後選取 下一步。
- **5** 輸入註解 (選填)。
- **6** 選取 完成。

# 新增服務類別

1 選取 **@** > 服務記錄。

- **2** 選取 > 新增類別。
- **3** 輸入類別名稱,然後選取 完成。

#### 刪除服務類別

- 當您刪除一項服務類別時,也會刪除該類別中的所有服務記錄。
- 1 選取 **曲** > **服務記錄**。
- **2** 選取 > 刪除類別。
- **3** 選取要刪除的服務類別。
- **4** 選取 刪除。

#### 重新命名服務類別

- **1** 選取 > 服務記錄。
- **2** 選取要重新命名的類別。
- **3** 選取 > 重新命名類別。
- **4** 輸入名稱,然後選取 完成。

#### 刪除服務記錄

- 1 選取 **曲 > 服務記錄**。
- **2** 選取一項服務類別。
- **3** 選取 > 刪除記錄。
- **4** 選取要刪除的服務記錄。
- **5** 選取 刪除。

# 編輯服務記錄

- 您可編輯註解、里程表讀數和服務記錄的日期。
- **1** 選取 > 服務記錄。
- **2** 選取一個類別。
- **3** 選取一個欄位。
- **4** 輸入新的資訊,然後選取 完成。

# **Garmin eLog**

The Garmin eLog adapter enables a motor carrier to comply with FMCSA Electronic Logging Device (ELD) regulations. When the dēzl 780 device is paired with the Garmin eLog adapter, the dēzl 780 device and the Garmin eLog adapter together provide a complete ELD solution without the need for an additional smartphone or mobile device. You can use your dēzl device to record and view hours of service information, change your duty status, create inspection reports, and more.

The Garmin eLog adapter is not available in all areas. For more information, or to purchase a Garmin eLog adapter, go to [garmin.com/elog](http://www.garmin.com/elog).

# **Setting Up Your Garmin eLog Adapter**

**NOTE:** If you need to transfer Garmin eLog data from another device to your dēzl device , you must import the data during the setup process. You should create a data backup from your previous device before you start setting up the Garmin eLog adapter on your dēzl device ([Transferring Garmin eLog Data](#page-20-0) [from Another Device, page 15](#page-20-0)).

You must set up and pair your Garmin eLog adapter with the Garmin eLog app in order to be in compliance with FMCSA ELD regulations. For more information about installing the Garmin eLog adapter in your vehicle, see the Garmin eLog Owner's Manual at [garmin.com/manuals/elog.](http://garmin.com/manuals/elog)

- **1** On your dēzl device, open the Garmin eLog app.
- **2** Follow the instructions in the app to set up and configure the Garmin eLog system, administrator account, and driver profiles.

#### **NOTICE**

<span id="page-20-0"></span>The administrator account is critical for some app functions. Choose an administrator password you can remember, and do not lose the password. The administrator password cannot be recovered without clearing all app data, which causes all recorded Garmin eLog data to be deleted.

**NOTE:** Until you complete the setup process, the Garmin eLog device has limited functionality and is not compliant with FMCSA ELD regulations.

# **Transferring Garmin eLog Data from Another Device**

If you have previously used your Garmin eLog adapter with another device, you can transfer the Garmin eLog app data from the previous device to your dēzl device. You must complete this transfer during the initial setup.

- **1** From the Garmin eLog app on your previous device, create a data backup (Backing Up Data, page 15).
- **2** While setting up your Garmin eLog adapter with your dēzl device, restore the data backup (Restoring Data, page 15).

#### **Backing Up Data**

You can back up your recorded data to a USB storage device. You should back up regularly to help prevent data loss. This is also useful when you need to transfer data to another device.

- **1** From the Garmin eLog app, select **Settings** > **Back Up Data**.
- **2** Insert a USB storage device into the USB port on the Garmin eLog adapter.

The light ring on the adapter glows green and plays a tone when it is ready to back up data.

**3** Select **Back Up Data**.

#### **Restoring Data**

You can restore backed up data from a USB storage device. This can be useful when transferring Garmin eLog app data from another device.

**NOTE:** You can restore backed up data only while your are setting up the Garmin eLog app.

- **1** Open the Garmin eLog app to start the setup process.
- **2** Follow the on-screen instructions to install the Garmin eLog adapter in the vehicle diagnostic port and complete the pairing process.
- **3** Select **Restore from Backup**.
- **4** Insert a USB storage device containing backup files into the USB port on the Garmin eLog adapter.

The light ring on the adapter glows green and plays a tone when it is ready to restore data.

- **5** Select a backup file.
- **6** Select **Restore**.

# **Daily Operation Guidelines**

The following points are guidelines to follow when using the Garmin eLog system. Your motor carrier may have different operation requirements. Follow your motor carrier's recommendations for daily operation.

- Verify the dēzl is securely mounted in the vehicle and its screen is visible from a normal seated position.
- Verify Bluetooth wireless technology and location services are enabled on your device at all times while using the Garmin eLog adapter.
- Verify the Garmin eLog app is running and the Garmin eLog adapter is secured to the vehicle diagnostic port before starting the vehicle.
- Log in to the Garmin eLog app at the start of each day.
- Review and claim all logs recorded for an unidentified driver, if applicable.
- At the end of each work day, log out of the Garmin eLog app after turning off the engine.
- Certify your records, and submit them to your motor carrier at the end of each day [\(Certifying Daily Logs, page 16](#page-21-0)).

# **Starting a Drive**

Each time you drive your vehicle, you should complete these actions to ensure your hours of service information is recorded correctly.

**1** Verify the Garmin eLog adapter is secured to the vehicle diagnostic port.

For more information about installing the Garmin eLog adapter in your vehicle, see the Garmin eLog Owner's Manual at [garmin.com/manuals/elog.](http://garmin.com/manuals/elog)

- **2** Open the Garmin eLog app, and log in as the driver.
- **3** Start your vehicle.
- **4** Before you start driving, change your duty status in the Garmin eLog app.

The Garmin eLog adapter syncs with the Garmin eLog app and records ELD Records of Duty Service (RODS) automatically.

#### **Garmin eLog App Overview**

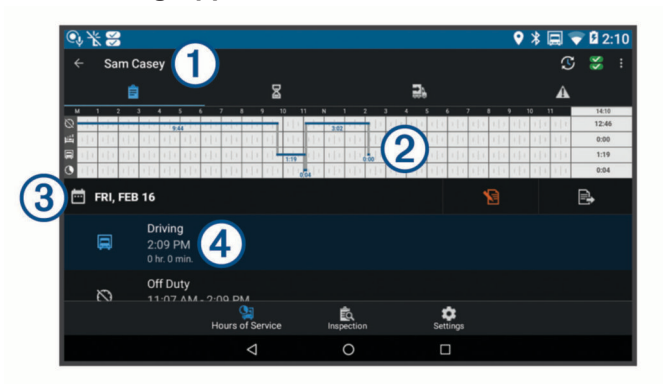

 $\boxed{()}$  The name of the active driver.

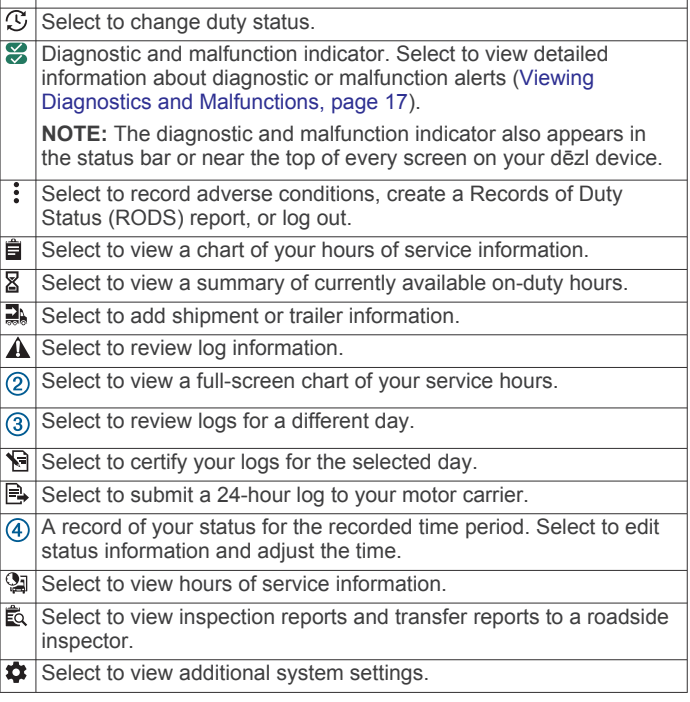

# <span id="page-21-0"></span>**Garmin eLog Map Tool Overview**

The Garmin eLog map tool appears on the navigation map automatically while your device is connected to a Garmin eLog adapter. If you close the map tool, you can open it manually by selecting  $\le$  > Garmin eLog from the map.

As you drive, the device displays your duty status and hours of service information in the Garmin eLog map tool.

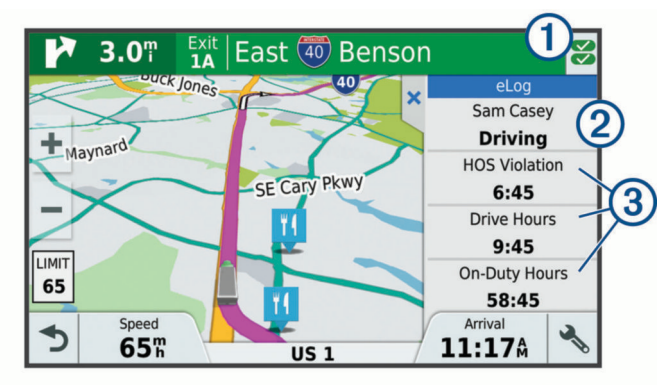

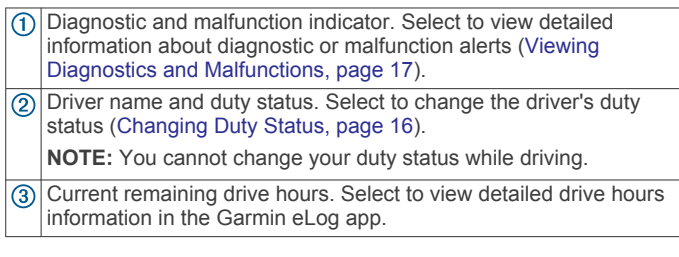

### **Driving in a Team**

If you are driving in a team, you can switch between active drivers at any time. Each driver must log in to the Garmin eLog app before they can be set as the active driver.

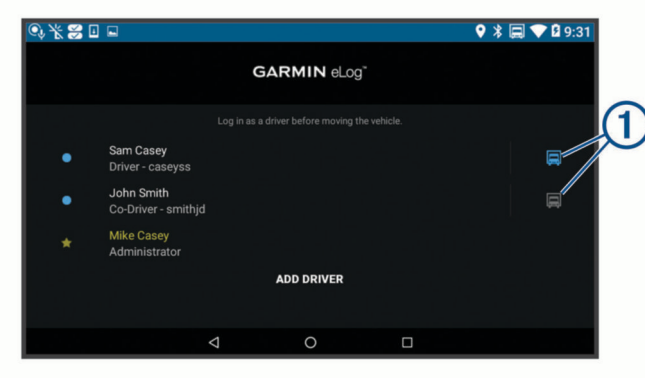

From the Garmin eLog app, select the icon  $\odot$  next to the user who should be listed as the active driver.

# **Changing Duty Status**

For the most accurate records, you must change your duty status in the Garmin eLog app every time you change your driving status, such as when you start driving, take a break, switch drivers, or change the type of driving you are doing. The Garmin eLog adapter automatically switches to driving status when the vehicle's diagnostic port reports a speed greater than or equal to five miles per hour. The vehicle is stopped when the diagnostic port reports a speed of zero miles per hour.

**NOTE:** The vehicle must be stopped to change duty status. You cannot manually change duty status while you are driving.

- **1** Select an option:
	- From the Garmin eLog app, select  $\mathfrak{S}$ .
	- From the Garmin eLog map tool, select the driver name.
- **2** Select an option:

**NOTE:** The Personal Conveyance and Yard Moves options are available only if the administrator has enabled them for your driver profile ([Editing a Driver Profile, page 19\)](#page-24-0).

- If you are on duty, select **On Duty**.
- If you are off duty, select **Off Duty**.
- If you are on duty and driving, select **Driving**.
- If you are moving to the sleeper berth, select **Sleeper Berth**.
- If you are using the vehicle for personal conveyance, select **Personal Conveyance**.
- If you are moving the vehicle within the yard, select **Yard Moves**.

#### *Editing a Duty Status Record*

You can update individual duty status entries to make corrections or updates to your duty status history as allowed by FMCSA regulations. This can be useful if you forget to change your duty status.

- **1** From the Garmin eLog app, select the duty status record for the affected time period.
- **2** Select **Duty Status**.
- **3** Select the correct duty status for the time period.
- **4** If necessary, update the start and end times for the duty status entry.
- **5** If necessary, enter the location where this duty status was active.
- **6** Enter an annotation describing the reason for the change.
- **7** Select **Save**.

#### **Viewing Hours of Service**

- **1** From the Garmin eLog app, select **HOS**.
- **2** Select an option:
	- To view a chart of your hours of service information, select 自.

**TIP:** You can select the chart to view a larger image of your information.

To view a list of remaining drive hours, select  $\Sigma$ .

#### **Recording Adverse Conditions**

If you require a time extension because of adverse conditions, you can add a two-hour extension to your hours for the day.

From the Garmin eLog app, select > **Record Adverse Conditions** > **Yes**.

# **Reviewing Logs**

The Garmin eLog app keeps track of logs that may require review, including logs that have been edited or logs that exist for an unidentified driver. When a driver logs in, the app prompts them to review logs that contain an unidentified driver, if any are available. Drivers are responsible for reviewing and claiming logs, if applicable.

- **1** Select  $HOS > A$ .
- **2** Select a log.
- **3** Select an option:
	- If the log applies to you and your hours of service, select **Accept**.
	- If the log does not apply to you, select **Decline**.

#### **Certifying Daily Logs**

After you are finished driving for the day, you should certify your daily log. If you update your duty status after certifying it, you must certify it again.

From the Garmin eLog app, select > **Agree**.

#### **Submitting a Daily Log**

You can submit a daily log to your motor carrier.

- <span id="page-22-0"></span>**1** From the Garmin eLog app, select **e**.
- **2** Select an option to share your exported log.

#### **Exporting and Saving a Record of Duty Status (RODS) Report**

You can create a RODS report so you or your motor carrier can open your records of duty status outside of the Garmin eLog app.

- **1** From the Garmin eLog app, select  $\frac{1}{2}$  > **Create RODS Report**.
- **2** If necessary, select **Create Additional Graph Grid Report** to include a graph grid in your RODS report.
- **3** Select an option:
	- To save the report to the internal storage of your dēzl device, select **Save Report**.
	- To export the report to email, select **Export Report**.

### **Recording Trailers and Shipments**

You can use the Garmin eLog app to keep records of trailers and shipments.

- 1 Select **Vehicle** > 2.
- **2** Select an option:
	- To add a trailer, select **Add Trailer**.
	- To add a shipment, select **Add Shipment**.
- **3** Enter the trailer number or shipping document number.

# **Roadside Inspection**

### **Viewing Inspection Information**

An authorized safety official may ask to view all information recorded by the Garmin eLog system for the current 24-hour period and any of the previous seven consecutive days. You can view this information on the Garmin eLog app at any time.

From the Garmin eLog app, select **Inspection**.

# **Transferring Data to an Inspector Using a USB Device**

You can transfer data to a USB mass storage device to provide it to an authorized safety official. The Garmin eLog adapter supports USB mass storage devices formatted using the FAT32 file system.

- **1** From the Garmin eLog app, select **Inspection**.
- **2** Select > **Yes**.
- **3** If necessary, enter an annotation.
- **4** Select **USB**.
- **5** Connect a USB mass storage device to the USB port on your Garmin eLog adapter.

The adapter glows green when it is ready to send the inspection report.

- **6** Enter your password.
- **7** Select **Send to USB Device**.

The Garmin eLog app notifies you when the transfer is complete.

**8** Remove the USB mass storage device from the adapter.

#### **Transferring Data to an Inspector Using Bluetooth Wireless Technology**

The inspector's device must support the Bluetooth Personal Area Networking (PAN) profile and must be able to connect to FMCSA Web Services to complete transfers using Bluetooth wireless technology. Ensure that Bluetooth wireless technology and a Wi-Fi hotspot are enabled on the inspector's mobile device.

The Garmin eLog device uses the inspector's mobile device as a network access point to send inspection information to FMCSA web services.

- **1** From the Garmin eLog app, select **Inspection**.
- **2** Select  $\uparrow$  > Yes.
- **3** If necessary, enter an annotation.
- **4** Select **Bluetooth**.
- **5** Select **Enable Pairing Mode**.
- **6** Follow the on-screen instructions in the app to pair the Garmin eLog adapter with the inspector's mobile device.

The inspection report transfers automatically after the pairing process is complete.

# **Diagnostics and Malfunctions**

The Garmin eLog app records malfunctions and diagnostic events when the app detects critical functions that do not conform to Federal Motor Carrier Safety Administration (FMCSA) specifications. When a malfunction is detected, the driver and motor carrier are subject to responsibilities as directed by FMCSA guidelines.

#### **Driver Responsibilities**

- The driver must note the malfunction of the ELD and provide written notice of the malfunction to the motor carrier within 24 hours.
- The driver must reconstruct the Record of Duty Status (RODS) for the current 24-hour period and the previous 7 consecutive days, and record the records of duty status on graph-grid paper logs that comply with 49 CFR 395.8, unless the driver already has the records or retrieves them from the ELD.
- The driver must continue to manually prepare RODS in accordance with 49 CFR 395.8 until the ELD is serviced and returned to a compliant status.

#### **Motor Carrier Responsibilities**

- The motor carrier must correct, repair, replace, or service the malfunctioning ELD within eight days of discovering the condition or a driver's notification to the motor carrier, whichever occurs first.
- The motor carrier must require the driver to maintain a paper RODS record until the ELD is back in service.

# **Viewing Diagnostics and Malfunctions**

If the Garmin eLog adapter detects a diagnostic event or malfunction, an alert and an indicator appear in the app. A diagnostic and malfunction indicator also appears in the status bar or near the top of every screen.

- **S** No diagnostic events or malfunctions are detected.
- æ A diagnostic event was detected.
- $\tilde{\mathbf{x}}$ A malfunction was detected.
- $\frac{1}{\infty}$ Diagnostic events and malfunctions were detected.

You can view information about these alerts at any time. This can be useful for correcting errors or adjusting driver information.

Select the diagnostic or malfunction indicator.

The app displays information about the diagnostic or malfunction alert and provides recommendations for how to correct it.

#### **Diagnostic Definitions**

**Power Data Diagnostic Event**: The adapter did not receive power, or was not fully functional, for a period of time.

- **1** Check the vehicle diagnostic port connections.
- **2** Verify the adapter is firmly plugged into the vehicle diagnostic port.
- **3** Review all affected driver logs for missing or incorrect data.
- <span id="page-23-0"></span>**Engine Synchronization Data Diagnostic Event**: The adapter failed to synchronize with the vehicle engine computer to record required engine data for driver logs.
- **1** Check the vehicle diagnostic port connections.
- **2** Verify the adapter is firmly plugged into the vehicle diagnostic port.
- **3** Review all affected driver logs for missing or incorrect data.
- **Missing Required Data Elements Data Diagnostic Event**: The Garmin eLog system failed to obtain one or more required data elements when recording driver logs.
- **1** Check the vehicle diagnostic port connections.
- **2** Verify the adapter is firmly plugged into the vehicle diagnostic port.
- **3** Check the Bluetooth settings on the device running the Garmin eLog app, and verify the device and the adapter are connected.
- **4** Check the GPS settings on the device running the Garmin eLog app, and verify the device settings allow location positions to be shared with the Garmin eLog app.
- **5** Review all affected driver logs for missing or incorrect data.
- **Data Transfer Data Diagnostic Event**: A failure occurred with the method for transferring roadside inspection reports. Perform the following actions:
- **1** Check the Bluetooth settings on the device running the Garmin eLog app, and verify the device and the adapter are connected.
- **2** Verify all USB storage devices used to transfer roadside inspection reports are operating correctly.
- **3** If you have not performed a data backup within the previous seven days, back up your recorded Garmin eLog data to a USB storage device.

#### **Unidentified Driving Records Data Diagnostic Event**

- **Unidentified Driving Records Data Diagnostic Event**: At least 30 minutes of unidentified driving was recorded within the current 24 hour period, and over the previous 7 days.
	- Drivers: Review and claim the unidentified driving time.
	- Administrator: Review and assign the unidentified driving time to the respective drivers.

# **Malfunction Definitions**

- **Power Compliance Malfunction**: The adapter did not receive power, or was not fully functional, for a period of time. At least 30 minutes of driving time may not have been correctly recorded across all drivers over the past 24 hours.
- **1** Check the vehicle diagnostic port connections.
- **2** Verify the adapter is firmly plugged into the vehicle diagnostic port.
- **3** Review all affected driver logs for missing or incorrect data.
- **Engine Synchronization Compliance Malfunction**: The adapter failed to synchronize with the vehicle engine computer to record required engine data for driver logs. At least 30 minutes of inaccurate data may have been recorded across all drivers over the past 24 hours.
- **1** Check the vehicle diagnostic port connections.
- **2** Verify the adapter is firmly plugged into the vehicle diagnostic port.
- **3** Review all affected driver logs for missing or incorrect data.
- **Timing Compliance Malfunction**: The Garmin eLog system failed to accurately verify the calendar date or time of day required for driver logs.
- **1** Verify the adapter is firmly plugged into the vehicle diagnostic port.
- **2** Check the Bluetooth settings on the device running the Garmin eLog app, and verify the device and the adapter are connected.
- **3** Check the date and time settings on the device running the Garmin eLog app.
- **4** Review all affected driver logs for missing or incorrect data.
- **Positioning Compliance Malfunction**: The Garmin eLog system failed to acquire valid location positions required for driver logs. At least 60 minutes of inaccurate data may have been recorded across all drivers over the past 24 hours.
- **1** Verify the Garmin eLog app is running and a driver is logged in when driving the vehicle.
- **2** Check the Bluetooth settings on the device running the Garmin eLog app, and verify the device and the adapter are connected.
- **3** Check the GPS settings on the device running the Garmin eLog app, and verify the device settings allow location positions to be shared with the Garmin eLog app.
- **4** Review all affected driver logs for missing or incorrect data.
- **Data Recording Compliance Malfunction**: The Garmin eLog system has reached the maximum storage capacity for driver logs and cannot store or retrieve more logs.
- **1** Create a RODS report for each driver for record keeping ([Exporting and Saving a Record of Duty Status \(RODS\)](#page-22-0)  [Report, page 17](#page-22-0)).
- **2** Log in as an administrator.
- **3** Back up the system data ([Backing Up Data, page 15\)](#page-20-0).
- **4** Remove unneeded files from the storage of the device running the Garmin eLog app.
- **Data Transfer Compliance Malfunction**: Multiple failures occurred with the method for transferring roadside inspection reports.

Perform the following actions:

- **1** Check the Bluetooth settings on the device running the Garmin eLog app, and verify the device and the adapter are connected.
- **2** Verify all USB storage devices used to transfer roadside inspection reports are operating correctly and are formatted using the FAT32 file system.
- **3** If you have not performed a data backup within the previous seven days, back up your recorded Garmin eLog data to a USB storage device.
- **Adapter Firmware Malfunction**: A serious error occurred attempting to update the adapter firmware. Contact Garmin customer support for further help.

Outdated adapter firmware may not maintain compliance. Garmin recommends keeping paper logs until the adapter firmware is successfully updated.

# **Administrator Functions**

# **NOTICE**

The administrator account is critical for some app functions. Choose an administrator password you can remember, and do not lose the password. The administrator password cannot be recovered without clearing all app data, which causes all recorded Garmin eLog data to be deleted.

You must use the administrator account to perform some Garmin eLog app functions, including adding driver profiles, editing driver profiles, and resetting driver passwords. The administrator account and password are created during the

<span id="page-24-0"></span>initial Garmin eLog app setup. If the app is administered by a company, drivers may not have access to the administrator functions.

# **Adding Driver Profiles**

You must log in as an administrator to add driver profiles.

- **1** From the Garmin eLog app, select **Add Driver**.
- **2** Enter the administrator password.
- **3** Enter the driver and motor carrier information.
- **4** If the driver has an exempt status, select **Exempt Driver**.
- **5** If the driver is allowed to use the vehicle for personal conveyance, select **Allow Personal Conveyance**.
- **6** If the driver is allowed to make yard moves, select **Allow Yard Moves**.
- **7** Select **Save**.

The first time the driver logs into the new profile, the app prompts the driver to enter their driver license number and create a password.

### **Editing a Driver Profile**

An administrator can edit driver profiles to change driver privileges, reset profile passwords, or deactivate profiles.

**NOTE:** The administrator can edit basic driver information in the driver profile, but the Garmin eLog app does not support editing duty status records from the administrator account. To correct a duty status record, the driver must log in to the driver profile and edit the record [\(Editing a Duty Status Record, page 16](#page-21-0)).

- **1** Log in to an administrator account.
- **2** Select a driver profile.
- **3** Select > **Edit Profile**.
- **4** Select an option:
	- To edit driver information, select a field to update it.
	- To reset the profile password, select **Reset Password**.
	- To deactivate the profile, select **Deactivate Profile**.

# **Clearing Garmin eLog App Data**

#### **NOTICE**

Clearing the Garmin eLog app data will cause all retained ELD data to be deleted from your dēzl device. It is the responsibility of the driver and/or motor carrier to ensure ELD records are retained as required by applicable regulations.

You can clear the Garmin eLog app data to restore the app to the original factory state. This requires you to set up your Garmin eLog adaptor, administrator account, and all driver profiles again. Clearing the app data is also the only way to reset a lost or forgotten administrator password.

- **1** Log in to a driver or administrator account, and back up all data [\(Backing Up Data, page 15](#page-20-0)).
- 2 After the backup is complete, select  $\circledast$  > 應用程式 > eLog > 儲存空間.
- **3** Select 清除資料.

# 語音命令

備忘錄: 並非所有語言和區域皆提供語音命令,且並非所有機型 皆適用此功能。

備忘錄: 聲控導航在吵雜環境中可能無法達到想要的效能。 語音命令讓您直接說出字句與命令,即可操作您的裝置。 語音命 令功能表提供語音提示和可用命令清單。

# 設定喚醒片語

喚醒片語是您說出的單字或片語,用來啟用語音命令。 預設的喚 醒片語為「語音命令」。

秘訣: 您可以使用強而有力的喚醒片語,減少意外啟動語音命令 的機率。

- 1 選取**曲 > 語音命今 > < > 喚醒片語。**
- **2** 輸入新的喚醒片語。 當您輸入片語時,裝置會指出喚醒片語的強度。
- **3** 選取完成。

# 啟動語音命令

說出您的喚醒片語。 畫面上會出現語音命令功能表。

# 語音命令秘訣

- 以一般語調正對著裝置說話。
- 減少背景噪音 (例如人聲或收音機),以提高語音辨識的精確 度。
- 當命令出現在畫面上時說出命令。
- 視需要回應裝置的語音提示。
- 增加喚醒片語的長度以降低意外啟動語音命令的機率。
- 裝置進入和結束「語音命令」時,您會聽到兩聲確認提示音。

# 使用語音命令啟動航線

您可以說出常見、知名地點的名稱。

- **1** 說出您的喚醒片語 (設定喚醒片語, 第 19 頁)。
- **2** 說出 尋找地點。
- **3** 聆聽語音提示,並說出地點名稱。
- **4** 說出路線編號。
- **5** 說出 導航。

# 靜音指示

您無須將裝置設為靜音即可停用語音命令的語音提示。

- 1 選取 **曲 > 語音命今 > も。**
- **2** 選取 將指示設為靜音 > 啟用。

# 語音控制

不提供「語音命令」功能的地區將會啟動「語音控制」功能。 「語音控制」可讓您用聲音來控制裝置。 使用「語音控制」功能 前,您必須先用您的聲音進行設定。

#### 設定語音控制

您必須用單一使用者的聲音來設定 語音聲控功能;其他使用者將 無法使用此功能。

- 1 選取 **曲 > 語音聲控**。
- **2** 依照螢幕上的指示操作,錄製每一個語音控制片語命令。 備忘錄: 您不需要照本宣科讀出螢幕上的片語。 您可以依據 個人偏好,說出具有相同意思的替代命令。

若要使用語音控制功能,必須說出您針對該功能錄製的命令。

#### 使用語音控制

**1** 說出您錄製的 語音聲控片語命令。

語音控制功能表即會出現。

**2** 依照螢幕上的指示操作。

#### 語音控制秘訣

- 以一般語調正對著裝置說話。
	- 減少背景噪音 (例如人聲或收音機),以提高語音辨識的精確 度。
	- 當命令出現在畫面上時說出命令。
	- 裝置成功接收命令時,您會聽到確認音效。

# 使用應用程式

# <span id="page-25-0"></span>在裝置上檢視使用手冊

您可以在裝置螢幕上檢視許多語言版本的完整使用手冊。

1 選取**曲 > 説明。** 

使用手冊顯示的語言會與軟體文字相同 ([設定文字語言](#page-26-0), 第 [21](#page-26-0) 頁)。

2 選取 Q 可搜尋使用手冊 (選用)。

# 檢視卡車地圖

卡車地圖會在地圖上強調顯示辨識出的卡車航線,例如美國地面 交通支援法 (STAA) 建議的航線、 TruckDown (TD) 建議的航 線,及非放射性危險物質 (NRHM) 航線。 辨識出的航線會依您的 所在區域與裝置載入的地圖資料而異。

選取 +> 卡車地圖。

### 行程規劃器

您可以使用行程規劃器建立並儲存可供日後導航的行程。 這對規 劃送貨航線、假期或公路旅行相當有用。 您可以編輯儲存的行程 以進一步自訂該行程,包括重新排列位置、最佳化停靠點的順 序、新增建議的吸引點,以及新增成形點。

您也可以使用行程規劃器來編輯並儲存現用航線。

#### 規劃行程

一段行程可包含許多目標點,且至少必須包含一個起點和一個目 標點。 起點是您打算開始行程的位置, 如果您從不同的位置開始 導航行程,裝置可讓您選擇先導航到您的起點。 若是往返的行 程、起點和最終目標點可以為同一個點。

- 1 選取**曲 > 航線行程 > 新增航程**。
- **2** 選取選取起點位置。
- **3** 選擇起點,然後選取選取。
- **4** 選取選取目標點。
- **5** 選擇目標點的位置,然後選取選取。
- **6** 選取新增位置以新增更多位置 (選用)。
- **7** 新增所有必要的位置後,請選取下一步 > 儲存。
- **8** 輸入名稱,然後選取完成。

#### 编輯和重新排列行程中的位置

- **1** 選取 > 航線行程 > 儲存的行程。
- **2** 選取儲存的行程。
- **3** 選取一個位置。
- **4** 選取任一選項:
	- 若要向上或向下移動位置,請選取 ♪,並將位置拖曳到行 程中的新位置。
	- 若要在選定的位置後新增位置,請選取 4。
	- 若要移除位置,請選取 7.

#### 行程目標點順序最佳化

裝置可自動最佳化行程中的目標點順序,建立更短、更有效率的 航線。 最佳化順序時不會變更起點位置和最終目標點。

編輯行程時,請選取 > 最佳化順序。

# 探索行程沿路的吸引點

裝置可建議有趣或受歡迎的吸引點,以便您新增至行程中。

- 1 編輯行程時,選取 三> 行程設定 > 建議吸引點。
- **2** 選取吸引點以檢視更多資訊。
- **3** 選取選取,將吸引點新增至您的行程。

#### 變更行程的航線選項

在開始設計行程時,您可以自訂裝置計算航線的方式。

- 1 選取 **曲 > 航線行程 > 儲存的行程。**
- **2** 選取儲存的行程。
- **3** 選取車輛設定檔圖示,然後點選在導航時計劃使用的車輛 (選 用)。
- 4 選取 => 行程設定。
- **5** 選取任一選項:
	- 若要將成形點新增至您的行程,請選取**設計航線**,再依照 畫面上的指示執行 ([調整航線](#page-9-0), 第 4 頁)。
	- 若要變更行程的計算模式,請選取**航線規劃偏好** ([變更航線](#page-10-0) [計算模式](#page-10-0), 第 5 頁)。

# 導航至儲存的行程

在您開始導航已儲存的行程前,裝置上的使用中車輛設定檔必須 與該行程的選定車輛設定檔相符 (變更行程的航線選項, 第 20 頁)。 若不相符,裝置會在您開始行程前,提示您變更車輛 設定檔 ([切換車輛設定檔](#page-7-0), 第 2 頁)。

- **1** 選取 > 航線行程 > 儲存的行程。
- **2** 選取儲存的行程。
- **3** 選取導航!。
- **4** 選取要導航的第一個位置,然後點選開始。 裝置會計算從您目前位置到選取位置的路線,然後依序引導您 前往其餘的行程目標點。

#### 編輯和儲存現用航線

您可以透過行程規劃器編輯現用航線並將其儲存為行程。

- 1 選取 **曲 > 航線行程 > 我目前的航線**。
- **2** 使用任何行程規劃器功能來編輯您的航線。 航線會在每次變更後重新計算。
- **3** 選取 儲存,將航線儲存為行程,供日後再次導航使用 (選用)。

#### 檢視先前的航線和目標點

您必須先啟用旅程記錄功能才能使用此功能 ([裝置設定](#page-27-0), 第 [22](#page-27-0) 頁)。

您可以在地圖上檢視先前造訪過的航線和位置。

撰取 **曲 > 造訪過的地點。** 

# 檢視天氣預報

裝置必須接收氣象資料才有辦法使用此功能。 您可以將裝置連線 至 Smartphone Link 應用程式,以接收氣象資料。 如果您的裝置 連接至與數位交通路況訊號相容的電源線,則裝置可從無線訊號 接收地區天氣資訊。 在部分地區內,可能會使用 HD Radio™ 技 術從 FM 無線電台接收天氣資訊 ([交通路況](#page-17-0), 第 12 頁)。

- 備忘錄: 並非所有地區皆有天氣預報功能。
- 1 選取 **曲** > 天氣。

裝置顯示目前的天氣狀況,以及未來幾天的天氣預報。

**2** 選取特定的某一天。 當日的詳細預報便會出現。

# 檢視其他城市附近的天氣

#### 1 選取 **曲 > 天氣 > 目前位置**。

- **2** 選取一個選項:
	- 若要檢視喜愛城市的天氣,請選取清單中的城市。
	- 若要新增喜愛城市,請選取 **新增城市**,並輸入城市名稱。

# **dēzl** 設定

# 導航設定

#### 選取 这 > 導航。

車輛設定檔: 為您將使用裝置的每輛卡車設定車輛設定檔。

地圖與車輛: 選取地圖詳細程度, 以及顯示於裝置上的車輛圖示。

航線偏好設定: 設定導航時的航線偏好設定。

駕駛輔助功能: 設定駕駛人輔助警示。

<span id="page-26-0"></span>交通路況: 設定裝置使用的交通路況詳細資訊。 您可以設定裝 置,使其在計算航線時避開車潮,並在發生交通延遲時,找出 前往目標點的新航線 ([避開航線上的交通延遲](#page-10-0), 第 5 頁)。 單位: 設定用於測量距離的單位。

#### 地圖與車輛設定

選取 > 導航 > 地圖與車輛。

- 車輛圖示: 設定在地圖上代表您所在位置的車輛圖示。 開車地圖畫面: 設定地圖上的視圖。
- 地圖詳細度: 設定地圖的詳細程度。 顯示更多細節會使地圖繪製 速度變慢。
- 地圖主題: 變更地圖資料的顏色。
- 導航資訊選單: 設定在導航資訊選單中顯示的捷徑。
- 地圖圖層: 設定在地圖頁面上顯示的資料 ([自訂地圖圖層](#page-15-0), 第 [10](#page-15-0) 頁)。
- **自動縮放**: 自動選取縮放等級,以最佳方式使用地圖。 若停用此 選項,您必須手動縮放地圖。
- 地圖管理: 設定裝置要使用的已安裝地圖。

#### 啟用地圖

您可以啟用裝置上安裝的地圖產品。

秘訣: 若要購買其他地圖產品,請前往 <http://buy.garmin.com>。

- **1** 選取 > 導航 > 地圖與車輛 > 地圖管理。
- **2** 選取地圖。

#### 航線偏好設定

- 選取 > 導航 > 航線偏好設定。
- 航線預覽: 開始導航後,顯示航線中主要道路的預覽。
- 計算模式: 設定航線計算方式。
- 迴避: 設定航線上要迴避的道路特徵。
- 自訂迴避: 迴避特定的道路或區域。
- 自動啟動「分派與追蹤」: 讓裝置在每次開始航線時, 自動啟動分 派與追蹤工作階段。
- 環境保護區: 設定迴避可能適用於您的車輛之低排放或排氣限制區 域的偏好設定。
- 限制模式: 停用所有需要大量注意力的功能。
- 語音語言: 設定導航語音提示的語言。
- 旅程紀錄: 讓裝置記錄 myTrends、造訪過的地點和航跡紀錄等功 能的資訊。
- 清除旅程記錄: 清除 myTrends、造訪過的地點和航跡紀錄等功能 的旅程紀錄。

#### 駕駛人輔助功能設定

#### 選取 这 > 導航 > 駕駛輔助功能。

- 語音駕駛警示: 啟用各種語音駕駛警示 ([駕駛警覺功能和警示](#page-8-0), [第](#page-8-0) 3 頁)。
- 音示點提示: 在您接近測速或闖紅燈照相時提醒您。

#### 交通路況設定

#### 從主功能表中,選取 > 導航 > 交通路況。

- 交通路況: 啟用交通路況。
- 目前的供應商: 設定交通路況資料的供應商。 自動選項會自動選 取現有的最佳交通路況資料。
- 訂閱: 列出目前的交通路況資訊訂閱。
- 最佳化航線: 讓裝置自動使用最佳化替代航線, 或在提出要求時才 使用替代航線 ([避開航線上的交通延遲](#page-10-0), 第 5 頁)。
- 路況警示: 設定觸發裝置顯示交通路況警示的交通延遲嚴重性。

### 啟用 **Bluetooth** 無線技術

#### 選取 > **Bluetooth**。

#### 連接無線網路

**1** 選取 > **Wi-Fi**。

- **2** 必要時,請選取切換開關來開啟無線網路技術。
- **3** 選取無線網路。
- **4** 必要時,請輸入加密金鑰。

裝置即會連線至無線網路。 裝置會記住網路資訊,您以後返回此 位置時將會自動連線。

# 顯示設定

選取 > 顯示。

- 亮度等級: 設定裝置上的顯示亮度等級。
- 適應性亮度: 裝置不在固定座上時, 依據周圍光源自動調整背光亮 度。
- 主題: 選擇白天或夜間顏色模式。 如果您選擇自動選項, 裝置會 依當下的時間自動切換白天或夜間顏色。
- 桌布: 設定裝置上的桌布背景。
- 睡眠: 設定使用電池電力時的閒置時間長短, 閒置時間結束後裝置 即進入睡眠模式。
- **Daydream**: 啟用或停用 Daydream 螢幕保護程式。
- 字型大小: 放大或縮小裝置上的字型大小。
- 當裝置旋轉時: 讓螢幕根據裝置方向自動旋轉成直向及橫向顯示模 式,或維持在目前的方向。
	- **着忘錄:** 在裝置連接到車輛固定座時,僅支援橫向模式。
- 投影: 讓您能在相容的外部顯示器上,以無線方式顯示裝置畫面中 的內容。

# 音效和通知設定

選取 > 音效與通知。

- 音量滑動軸: 設定導航、媒體、通話、警報與通知警示的音量。
- 請勿打擾: 設定自動化請勿打擾功能的規則: 此功能可讓您在特 定時間或事件期間停用音訊警示。
- 預設通知鈴聲: 設定裝置上的預設通知鈴聲音效。

#### 調整音效和通知音量

- **1** 選取 > 音效與通知。
- **2** 使用滑動軸列調整音效和通知音量。

#### 啟用或停用定位服務

装置必須啟用定位服務,才能找到您的位置、計算航線及提供導 航協助。 您可以停用定位服務以節省電池電力,或在裝置位於室 內且遠離 GPS 訊號時規劃航線。 定位服務停用時,裝置會啟用 GPS 模擬器來計算和模擬航線。

- 1 選取 x > 位置。
- **2** 選取切換開關來啟用或停用定位服務。

**備忘錄:** 在大多數的使用情況下,不應從僅裝置的預設選項變更 模式設定。 裝置包含高效能 GPS 天線,可在導航時提供最精確 的位置資料。

#### 設定文字語言

您可以選取裝置軟體中的文字語言。

- 1 選取 **3 > 語言和輸入 > 語言**。
- **2** 請選擇語言。

#### 新增帳號

您可以新增帳號至裝置,以同步電子郵件、約會和其他資料。

- 1 選取 **3 > 帳號 > 新增帳戶**。
	- **2** 選取帳號類型。
	- **3** 依照螢幕指示進行操作。

# 日期與時間設定

選取 © > 日期與時間。

自動日期與時間: 根據所連線網路的資訊自動設定時間。 設定日期: 設定裝置上的月份、日期和年份。

<span id="page-27-0"></span>設定時間: 設定裝置上的時間。 選取時區: 設定裝置上的時區。 使用 **24** 小時格式: 啟用或停用 24 小時格式。

# 裝置設定

#### 選取 这> 關於裝置。

系统更新: 讓您更新地圖和裝置軟體。 狀態: 顯示電池狀態和網路資訊。 法律資訊: 讓您檢視使用者授權合約 (EULA) 和軟體授權資訊。 法規: 顯示電子標籤法規及法規遵循資訊。 **Garmin** 裝置資訊: 顯示硬體和軟體版本資訊。

# 回復設定

您可以將設定類別回復為出廠預設值。

- **1** 選取 。
- **2** 選取設定類別。
- **3** 選取 > 回復。

# 裝置資訊

#### 檢視法規與規範資訊

**1** 在設定功能表中,滑動到功能表底部。

**2** 選取關於裝置 > 法規。

### 規格

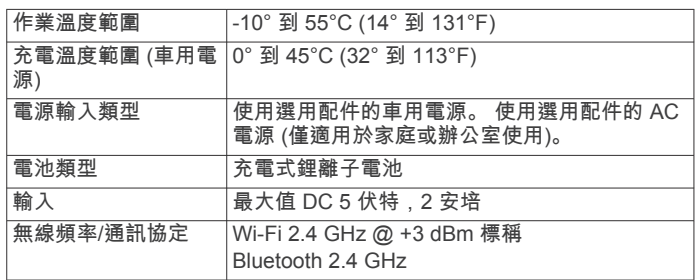

# 為裝置充電

備忘錄: 本 Class III 產品應使用 LPS 電源供應器供電。 您可以使用下列任一方式為裝置中的電池充電。

• 將裝置安裝在固定座中,然後將固定座連接到車用電源。

將裝置連接到選購的電源變壓器配件,例如插座變壓器。 您可以從 Garmin 經銷商或 [www.garmin.com](http://www.garmin.com) 購買經核准並適 合家用或辦公室使用的 Garmin AC-DC 變壓器。 裝置若連接 第三方廠商的變壓器,充電可能會變慢。

# 裝置維護

# **Garmin** 支援中心

若需說明與資訊,例如產品手冊、常見問題、影片及客戶支援, 請前往 [support.garmin.com](http://support.garmin.com)。

# 使用 **Wi**‑**Fi** 網路更新地圖和軟體

#### 注意

更新地圖和軟體時,裝置可能需要下載大型檔案。 此動作需遵守 您網際網路服務供應商的一般數據資料限制,且需向您的供應商 支付一般數據資料費用。 如需更多數據資料限制或費用的相關資 訊,請聯絡您的網際網路服務供應商。

您可以將裝置連線至可存取網際網路的 Wi‑Fi 網路,來更新地圖 和軟體。 這可讓裝置不必連接至電腦即可保持在最新狀態。 **1** 將裝置連線到 Wi‑Fi 網路 ([連接無線網路](#page-26-0), 第 21 頁)。

裝置連線到 Wi‑Fi 網路時,會自動檢查可用的更新,並在有更 新可用時顯示通知。

- **2** 選取任一選項:
	- 出現更新通知時,請從書面頂端向下滑動,然後選取有更 新可用。。
	- 若要手動檢查更新,請選取 © > **關於裝置 > 系統更新**。

裝置會顯示可用的地圖和軟體更新。 如果有可用的更新,地圖 或軟體下方會顯示有可用更新。

#### **3** 選取任一選項:

- 若要安裝所有可用的更新,請選取下載。
- 若僅要安裝地圖更新,請選取**地圖**。
- 若僅要安裝軟體更新,請選取軟體。
- **4** 閱讀授權合約,然後選取全部接受,來接受合約。 備忘錄: 如果您不同意授權條款,可以選取拒絕。 這麼做會 停止更新程序。 若不接受授權合約,便無法安裝更新。
- **5** 使用 USB 傳輸線將裝置連接到外部電源,然後選取繼續 (為裝 置充電, 第 22 頁)。

若要獲得最佳充電效果,建議使用功率輸出至少有 1 安培的 USB 壁式充電器。 許多智慧型手機、平板電腦或可攜式媒體 裝置的 USB 電源變壓器可能相容。

**6** 在更新程序完成前,請讓裝置保持連接外部電源,並在 Wi‑Fi 網路的範圍內。

秘訣: 如果地圖更新程序在完成前遭到中斷或取消,裝置可能會 遺失地圖資料。 若要修復遺失的地圖資料,您必須再次更新地 圖。

# 裝置保養

請避免將裝置摔落。

請勿將裝置存放於可能長時間暴露於極端溫度之處,否則可能會 造成永久損壞。

注意

絕對不可使用堅硬或尖銳的物體來操作觸控式螢幕,否則可能會 造成損壞。

請勿讓裝置接觸到水。

#### 清潔外殼

#### 注意

請勿使用可能會損壞塑膠元件的化學清潔劑或溶劑。

- **1** 請使用以中性清潔劑稍微沾濕的布清潔裝置外殼 (不含觸控式 螢幕)。
- **2** 擦乾裝置。

#### 清潔觸控式螢幕

- **1** 使用柔軟、乾淨且沒有絨毛的布。
- **2** 如有必要,則將布以水稍微沾濕。
- **3** 如果使用濕布,請關閉裝置,並切斷裝置電源。
- **4** 用布輕輕擦拭螢幕。

#### 避免遭竊

- 不用時,請取下裝置和固定座,並放在看不到的地方。
- 請清除吸附式固定座在擋風玻璃上的殘留物。
- 請勿將您的機台置於手套箱內。
- 使用 Garmin Express 軟體註冊您的裝置 ([garmin.com](http://garmin.com/express) [/express\)](http://garmin.com/express)。

# 更換車用電源線中的保險絲

# 注意

更換保險絲時,請勿弄丟任何小零件,並請將它們確實裝回適當 位置。 車用電源線必須正確配裝,否則將無法運作。

<span id="page-28-0"></span>如果您的裝置無法在車上充電,您可能必須更換車用變壓器頂端 的保險絲。

**1** 逆時針旋轉末端零件 以鬆開零件。

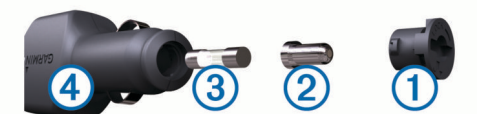

- 秘訣: 您可能需要硬幣來移除末端零件。
- 2 移除末端零件、銀色尖端 ② 及保險絲 ③。
- **3** 插入具相同電流 (例如 1 A 或 2 A) 的全新快熔保險絲。
- **4** 將銀色尖端放入末端零件內。
- 5 將末端零件往內推並順時針旋轉, 以鎖回車用電源線 4。

# 重設裝置

如果裝置停止運作,您可以重設裝置。 按住電源鍵 12 秒。

# 取下裝置、固定座及吸附式固定座

# 從吸附式固定座取下固定座

- **1** 將裝置固定座向右或向左旋轉。
- **2** 施力直到固定座上的插槽與吸附式固定座上的圓球分離。

#### 從擋風玻璃取下吸附式固定座

- **1** 將吸附式固定座上的鎖定桿朝自己的方向扳。
- **2** 將吸附式固定座上的調整片朝自己的方向拉。

# 疑難排解

# 吸附式固定座無法持續黏附在擋風玻璃上

- **1** 使用外用酒精清潔吸附式固定座與擋風玻璃。
- **2** 使用乾淨的乾布擦乾。
- **3** 安裝吸附式固定座 (在車輛中安裝 dēzl [裝置並為其供電](#page-6-0), [第](#page-6-0) 1 頁)。

#### 固定座在行駛時無法固定裝置

為獲得最佳效果,您應保持車用固定座乾淨,而且將裝置靠近吸 盤。

如果裝置在您行駛時會移動位置,您應完成這些動作。

- 從吸盤臂取下充電固定座,然後以布擦拭圓球和插槽。 灰塵和其他碎屑可能會降低圓球和插槽接合處內的摩擦力,使 得接合處在您行駛時移動。
- 在擋風玻璃角度允許的狀況下,將樞紐臂儘量轉向吸盤。 讓裝置靠近擋風玻璃,以降低路面晃動和震動的影響。

#### 裝置未取得衛星訊號

- 確認定位服務功能已啟用 ([啟用或停用定位服務](#page-26-0), 第 21 頁)。
- 將裝置帶離停車場,並遠離高樓和樹木。
- 保持靜止數分鐘。

#### 裝置在車內無法充電

- 檢查車用電源線的保險絲 ([更換車用電源線中的保險絲](#page-27-0), 第 [22](#page-27-0) 頁)。
- 確認車輛已發動並且正供應電源到電源插座。
- 請確認車輛內部的溫度在充電溫度範圍內,充電溫度範圍標示 於規格中。
- 確認車輛電源插座中的保險絲未燒掉。

# 電池無法長時間使用

• 降低螢幕亮度 ([顯示設定](#page-26-0), 第 21 頁)。

- 縮短顯示逾時時間 ([顯示設定](#page-26-0), 第 21 頁)。
- 降低音量 ([調整音效和通知音量](#page-26-0), 第 21 頁)。
- 不使用 Wi-Fi 無線電時請將其關閉 ([連接無線網路](#page-26-0), 第 21 頁)。
- 不使用裝置時,讓裝置進入睡眠模式 ([開啟或關閉裝置](#page-6-0), 第 1 [頁](#page-6-0))。
- 讓裝置遠離極端的溫度。
- 請勿將裝置放於陽光直射處。

# 我的裝置未連線至我的手機或 **Smartphone Link**

- 選取 > **Bluetooth**。 必須啟用 Bluetooth 選項。
- 在您的電話上啟用 Bluetooth 無線技術,並讓電話與裝置彼此 相距 10 公尺 (33 英尺) 內。
- 開啟智慧型手機上的 Smartphone Link 應用程式,並選取■> 以重新啟動 Smartphone Link 背景服務。
- 確認您的手機可以相容。

請移至 [www.garmin.com/bluetooth](http://www.garmin.com/bluetooth),以取得更多資訊。

• 再次完成配對程序。 若要重複配對程序,您必須先取消配對手機和裝置 ([刪除已配](#page-17-0) [對的電話](#page-17-0), 第 12 頁),再完成配對程序。

# 附錄

# 倒車攝影機

您的裝置能顯示來自於一或多部連接的倒車攝影機的影片摘要。

#### 連接有線倒車攝影機

若要連接有線倒車攝影機,您必須購買選用的影片記錄器固定配 件,其中包括一個 3.5 公釐複合視訊輸入插孔。 請造訪 [garmin.com](http://garmin.com) 購買配件固定座。

您可以連接有線倒車攝影機,並在裝置畫面上檢視輸出。

- **1** 以影片記錄器配件取代原來的裝置固定座。
- **2** 將攝影機視訊傳輸線插入固定座上的視訊輸入插孔 。

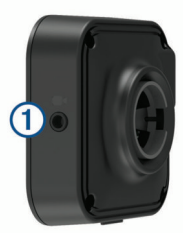

#### 配對 **BC™ 35** 倒車攝影機和 **Garmin** 導航裝置

在連線攝影機前,您必須啟用 Garmin 導航裝置上的 Wi‑Fi 設 定。

BC 35 無線倒車攝影機相容於具備 Android 的特定 Garmin 導航 裝置。 請造訪 [garmin.com/bc35](http://garmin.com/bc35),以取得關於裝置相容性的詳細 資訊。

相容的 Garmin 導航裝置可配對最多 4 部 BC 35 無線倒車攝影 機。

**1** 將導航裝置更新至最新的軟體。

您的裝置如果沒有最新的軟體,可能無法支援 BC 35 攝影 機。 如需更新的詳細資訊,請參閱導航裝置的使用手冊。

**2** 開啟 Garmin 導航裝置,並將其放在攝影機 3 公尺 (10 英尺) 內的位置。

# 3 選取 **@ > 後方檢視**。

- **4** 選取任一選項:
	- 如果這是連線到導航裝置的第一部攝影機,請選取**新增攝** 影機。
	- 如果這是連線到導航裝置的額外攝影機,請選取 : > **選擇攝** 影機 > 新增攝影機。

<span id="page-29-0"></span>**5** 依照螢幕指示進行操作。 備忘錄: 配對代碼或密碼位於發射器或攝影機上。

在完成攝影機的初次配對程序後,攝影機就會自動連線到 Garmin 導航裝置。

# 檢視倒車攝影機

您的裝置會依據攝影機連接電源的方式,以不同方式顯示來自於 所連接倒車攝影機的影片。

- **1** 選取選項以顯示影片:
	- 如果攝影機連接倒車燈 (建議),請倒車。 裝置會自動顯示來自於倒車攝影機的影片。
	- 如果攝影機連接穩定的電源,請選取 **⊕ > 後方檢視**,以手 動檢視攝影機。
- **2** 選取選項以繼續進行正常的裝置操作:
	- 如果攝影機連接倒車燈 (建議),請停止倒車。 裝置會自動繼續進行正常的操作。
	- 如果發射器連接穩定的電源,請選擇<1.以手動隱藏攝影 機。

#### 切換攝影機

多部倒車攝影機傳輸資料到您的裝置時,您可以切換檢視不同攝 影機的畫面。

- 1 選取 **曲 > 後方檢視**。
- **2** 選取 > 選擇攝影機。
- **3** 選取照相機。 隨即會顯示來自於攝影機的影片摘要,而且攝影機的名稱顯示 在畫面頂端。

# 連接無線顯示器

您可在相容的外部顯示器上,以無線方式顯示裝置畫面的內容。

- **1** 將裝置靠近無線顯示器。
- 2 選取 **xx > 顯示 > 投影。**
- **3** 選取無線顯示器。
- **4** 必要時輸入 PIN 碼。

# 資料管理

您可以將檔案儲存在裝置上。 本裝置具有記憶卡插槽,可提供額 外的資料儲存空間。

**備忘錄:** 裝置不相容於 Windows®95、98、Me、 Windows NT® 和 Mac®OS 10.3 和更舊版本。

# 關於記憶卡

您可以向電子供應商購買記憶卡,或購買預載的 Garmin 地圖軟 體 ([www.garmin.com\)](http://www.garmin.com)。 記憶卡除了可用來儲存地圖和資料之 外,還可用來儲存地圖、影像、地理藏寶、航線、航點及自訂興 趣點等檔案。

# 安裝地圖與資料記憶卡

您可以安裝記憶卡來增加您裝置上儲存地圖和其他資料的空間。 記憶卡可以向電子供應商購買,[Garmin.com/maps](http://garmin.com/maps) 亦販售預先載 入 Garmin 地圖軟體的記憶卡。 裝置支援 4 到 64 GB 的 microSD® 記憶卡。

- **1** 在裝置上找到地圖與資料記憶卡插槽 ([裝置總覽](#page-6-0), 第 1 頁)。
- **2** 將記憶卡插入插槽中。
- **3** 下壓直到發出喀聲。

# 將裝置連接到電腦

您可以使用 USB 傳輸線將裝置連接至電腦。

- **1** 將 USB 傳輸線接頭較小的一端插入裝置的連接埠。
- **2** 將 USB 傳輸線接頭較大的一端插入電腦上的連接埠。
- **3** 當 dēzl 裝置提示您進入檔案傳輸模式時,請選取是。

裝置會依照您的電腦作業系統,顯示為可攜式裝置、卸除式磁碟 機或卸除式磁碟區。

### 從電腦傳輸資料

- **1** 將裝置連接到電腦 (將裝置連接到電腦, 第 24 頁)。 裝置會依照您的電腦作業系統,顯示為可攜式裝置、卸除式磁 碟機或卸除式磁碟區。
- **2** 在電腦上開啟檔案瀏覽器。
- **3** 選取檔案。
	- **4** 選取 編輯 > 複製。
	- **5** 瀏覽至裝置上的資料夾。 備忘錄: 如果顯示為卸除式磁碟機或磁碟區,請勿將檔案置於 Garmin 資料夾中。
	- **6** 選取 編輯 > 貼上。

# 購買額外地圖

- **1** 前往 [garmin.com](http://garmin.com) 上的裝置產品頁面。
- **2** 點選地圖索引標籤。
- **3** 依照螢幕指示進行操作。

# 購買配件

前往 [Garmin.com/accessories](http://garmin.com/accessories)。

# 索 引

<span id="page-30-0"></span>符 號 2-D 地圖畫面 **[10](#page-15-0)** 3-D 地圖畫面 **[10](#page-15-0)** 字母 adverse conditions **[16](#page-21-0)** 安裝裝置 **[23](#page-28-0)** 汽車 **[1](#page-6-0)** 吸附式固 定 座 **[23](#page-28-0)** 吸 盤 **[1](#page-6-0)** 報 告, 行 程 **[14](#page-19-0)** 保險 絲, 更 換 **[22](#page-27-0)** 變 更 搜 尋 區 域 **[7](#page-12-0)** 編 輯, 儲存的行 程 **[20](#page-25-0)** 測 速照相 **[3](#page-8-0)** 產品支援 **[20](#page-25-0)** 車輛 設 定 檔 卡車 **[2](#page-7-0)** 汽車 **[2](#page-7-0)** 車行方向 **[4](#page-9-0)** 車用電源 線 **[1](#page-6-0)** 重設 設<br>\_\_\_\_\_\_\_\_\_\_\_\_\_\_\_\_\_\_\_\_\_\_\_\_\_\_\_\_\_\_\_<br>行程資訊 **[10](#page-15-0)** 裝 置 **[23](#page-28-0)** 儲 存, 目前 位 置 **[8](#page-13-0)** 儲存的 位 置 **[20](#page-25-0)** 編 輯 **[8](#page-13-0)** 類 別 **[8](#page-13-0)** 刪除 **[8](#page-13-0)** 觸 控 螢 幕 **[2](#page-7-0)** 闖 紅燈照相 **[3](#page-8-0)** 檔 案, 傳輸 **[24](#page-29-0)** 倒 車 攝 影 機 **[23,](#page-28-0) [24](#page-29-0)**. 請 參 閱 攝 影 機 導 航 **[4](#page-9-0)** 設 定 **[20,](#page-25-0) [21](#page-26-0)** data backing up **[15](#page-20-0)** restoring **[15](#page-20-0)** 地理藏寶 **[7](#page-12-0)** 地圖 **[3](#page-8-0), [8](#page-13-0), [9](#page-14-0), [21](#page-26-0)** 符 號 **[4](#page-9-0)** 更 新 中 **[22](#page-27-0)** 工 具 **[9](#page-14-0)** 購買 **[24](#page-29-0)** 檢視航線 **[4](#page-9-0)** 卡車 **[20](#page-25-0)** 圖層 **[10](#page-15-0)** 詳細程度 **[21](#page-26-0)** 主題 **[21](#page-26-0)** 資料 欄 位 **[4](#page-9-0), [9](#page-14-0), [10](#page-15-0)** 地圖畫面 2-D **[10](#page-15-0)** 3-D **[10](#page-15-0)** 地圖圖 層, 自 訂 **[10](#page-15-0)** 地址, 尋 找 **[6](#page-11-0)** diagnostics **[17](#page-22-0)** 電池充 電 **[1](#page-6-0), [22,](#page-27-0) [23](#page-28-0)** 問題 **[23](#page-28-0)** 延長續航 力 **[23](#page-28-0)** 電 話 **[11](#page-16-0)** 撥號 **[11](#page-16-0)** 接聽 **[11](#page-16-0)** 靜音 **[11](#page-16-0)** 配對 **[10,](#page-15-0) [23](#page-28-0)** 語音撥號 **[11](#page-16-0)** 中斷連線 **[12](#page-17-0)** 電 腦, 連 線 **[24](#page-29-0)** 電源 鍵 **[1](#page-6-0)** 電源 線 **[22](#page-27-0)** 車輛 **[1](#page-6-0)** 更 換保險 絲 **[22](#page-27-0)** 定 位服務 **[21](#page-26-0)** 訂 閱, Garmin 即時服務 **[11](#page-16-0)** drivers **[16](#page-21-0)** adding **[18,](#page-23-0) [19](#page-24-0)** editing **[18](#page-23-0)**

driving logs **[16](#page-21-0)** duty status **[16](#page-21-0)** 耳機, 配對 **[10](#page-15-0)** EULA **[22](#page-27-0)** extras, 使用者興趣點 **[7](#page-12-0)** 返回自 家 點 **[3](#page-8-0)** 方 向 **[4](#page-9-0)** 分 類 目 錄 **[6](#page-11-0)** 分 派 與 追 蹤 **[13](#page-18-0)** files, transferring **[17](#page-22-0)** Foursquare **[7](#page-12-0)** 服務 記 錄 編 輯 **[14](#page-19-0)** 記 錄 **[14](#page-19-0)** 類 別 **[14](#page-19-0)** 刪除 **[14](#page-19-0)** Garmin Connect **[10](#page-15-0)** 更新中 地圖 **[22](#page-27-0)** 軟體 **[22](#page-27-0)** 工 具, 地圖 **[9](#page-14-0)** 共用, 分 派 與 追 蹤 **[13](#page-18-0)** GPS **[1](#page-6-0)** 模 擬 器 **[21](#page-26-0)** 固 定 座, 取下 **[23](#page-28-0)** 規格 **[22](#page-27-0)** 航跡紀錄, 檢 視 **[10](#page-15-0)** 航 線 **[3](#page-8-0)** 調 整 **[4](#page-9-0)** 計 算 **[5](#page-10-0)** 建 議 **[5](#page-10-0)** myTrends **[5](#page-10-0)** 啟動 **[3](#page-8-0), [6](#page-11-0), [13](#page-18-0)** 停 止 **[5](#page-10-0)** 新 增 點 位 **[4](#page-9-0), [20](#page-25-0)** 在地圖上檢 視 **[4](#page-9-0)** 計 算 模 式 **[20](#page-25-0)** 航 線 行 程 **[20](#page-25-0)** 編輯里 程 **[20](#page-25-0)** 成形點 **[20](#page-25-0)** hours of service **[14](#page-19-0), [16](#page-21-0)** driving logs **[16](#page-21-0), [17](#page-22-0)** duty status **[17](#page-22-0)** inspection **[17](#page-22-0)** 迴 避 **[5](#page-10-0)** 道 路 **[5](#page-10-0)** 道路功 能 **[5](#page-10-0)** 區 域 **[5](#page-10-0)** 刪除 **[5](#page-10-0)** 收 費 **[5](#page-10-0)** 停 用 **[5](#page-10-0)** 匯出 出里 程 報 告 **[14](#page-19-0)** 轄 區 摘 要 **[14](#page-19-0)** 回復 設 定 **[22](#page-27-0)** ID 號 碼 **[22](#page-27-0)** initial setup **[14,](#page-19-0) [15](#page-20-0)** International Fuel Tax Agreement (IFTA) **[13](#page-18-0)** 匯出的摘要和報告 **[14](#page-19-0)** 里程報告 **[14](#page-19-0)** 燃料資料 **[13,](#page-18-0) [14](#page-19-0)** 轄區摘要 **[14](#page-19-0)** 基本資料 卡車 **[2](#page-7-0)** 啟動 **[2](#page-7-0)** Garmin 即時服務 **[10](#page-15-0)** 訂 閱 **[11](#page-16-0)** 計 時 器 **[13](#page-18-0)** Bluetooth 技 術 **[10,](#page-15-0) [11](#page-16-0), [23](#page-28-0)** 啟用 **[21](#page-26-0)** 刪除已 配對的 裝 置 **[12](#page-17-0)** 中 斷 裝 置 連 線 **[12](#page-17-0)** 機 台 ID **[22](#page-27-0)** 記 憶 卡 **[1](#page-6-0), [24](#page-29-0)** 安 裝 **[24](#page-29-0)** 駕 駛 警 示 **[3](#page-8-0)** 交叉路口, 尋找 **[7](#page-12-0)** 交 通 事件 **[10,](#page-15-0) [12](#page-17-0)** 搜尋延遲 **[10,](#page-15-0) [12](#page-17-0)**

交 通路況 **[10](#page-15-0), [12,](#page-17-0) [21](#page-26-0)** 地圖 **[10](#page-15-0), [12](#page-17-0)** 攝影機 **[12](#page-17-0)** 替代航線 **[5](#page-10-0)** 交 通路況 攝 影 機, 檢 視 **[12](#page-17-0)** 捷徑 刪除 **[8](#page-13-0)** 新 增 **[2,](#page-7-0) [8](#page-13-0)** 接聽來電 **[11](#page-16-0)** 緊急服務 **[8](#page-13-0)** 警報音量 **[21](#page-26-0)** 警告圖示 **[9](#page-14-0)** 警示 **[3](#page-8-0)** 特殊 警示點 **[21](#page-26-0)** 音 訊 **[21](#page-26-0)** 經 緯 度 **[7](#page-12-0)** 靜 音, 音 訊 **[19](#page-24-0)** microSD 卡 **[24](#page-29-0)** 卡車 地圖 **[20](#page-25-0)** 基本資料 **[2](#page-7-0)** 設 定 檔 **[2](#page-7-0)** 拖車 **[2](#page-7-0)** 興趣點 **[6](#page-11-0)** 快 速 搜 尋 **[6](#page-11-0)** 里 程 資 訊 **[9](#page-14-0)** 重 設 **[10](#page-15-0)** 亮 度 **[2](#page-7-0)** 旅 程 紀 錄 **[22](#page-27-0)** malfunctions **[17](#page-22-0), [18](#page-23-0)** 媒體 音 量 **[21](#page-26-0)** 免 持 通 話 **[11](#page-16-0)** microSD 卡 **[1](#page-6-0)** 模 擬 位 置 **[21](#page-26-0)** 目標點 **[20](#page-25-0)**. 請參閱 位置 即 將 抵 達 **[4](#page-9-0)** 目前 位 置 **[8](#page-13-0)** myTrends, 航 線 **[5](#page-10-0)** operation guidelines **[15](#page-20-0)** 配對 **[10](#page-15-0)** 電話 **[10](#page-15-0), [23](#page-28-0)** 耳機 **[10](#page-15-0)** 刪除已 配對的 裝 置 **[12](#page-17-0)** 中 斷 連 線 **[12](#page-17-0)** 配 件 **[24](#page-29-0)** photoLive **[12](#page-17-0)** POI Loader **[7](#page-12-0)** 前 方 **[9](#page-14-0)** 自 訂 **[9](#page-14-0)** 清 潔 觸 控式螢 幕 **[22](#page-27-0)** 清 潔 裝 置 **[22](#page-27-0)** 取下固 定 座 **[23](#page-28-0)** 燃料資料 **[13](#page-18-0), [14](#page-19-0)** 繞道 **[5](#page-10-0)** 軟體 版本 **[22](#page-27-0)** 更新中 **[22](#page-27-0)** 刪除 服務 記 錄 **[14](#page-19-0)** 服務 類 別 **[14](#page-19-0)** 行 程 **[20](#page-25-0)** 已配對的藍牙裝置 **[12](#page-17-0)** 已 配對的 Bluetooth 裝 置 **[12](#page-17-0)** 設 定 **[20](#page-25-0) –[22](#page-27-0)** 設 定 檔 卡車 **[2](#page-7-0)** 啟動 **[2](#page-7-0)** 調 整 航 線 **[4](#page-9-0)** 攝 影 機 **[24](#page-29-0)** 備份 **[24](#page-29-0)** 紅燈 **[3](#page-8-0)** 配對 **[23](#page-28-0)** 切換 **[24](#page-29-0)** 速度 **[3](#page-8-0)** 時間 設 定 **[21](#page-26-0)** 使用手冊 **[20](#page-25-0)** 收費, 避免 **[5](#page-10-0)** 睡眠模式 **[1](#page-6-0)** Smartphone Link **[11,](#page-16-0) [12](#page-17-0)** 搜尋列 **[6](#page-11-0)**

```
starting a drive 15
status, duty 16 天氣 20 停車 4, 6, 7
   上次
停車點
4
通
話 11 接聽 11
通
知
2, 11, 12
通
知
音
量 21
TripAdvisor
8
truck
  drivers 19
  profiles 19
  shipments 17
  trailer 17
圖示, 
狀
態
列
2
USB
   hours of service, driving logs 17
   transferring files 17
衛
星
訊
號, 取得
1, 21
位
置
6, 20
   儲
存
8
   目前
8
   搜
尋
6, 
7
   已
模
擬 21
   最
近
搜
尋
8
為
裝
置
充
電
1, 22, 23
Wi-Fi, 
連
線 21, 24
Wi
‑Fi 22
我在哪裡?  8
無
線
攝
影
機. 
請
參
閱
攝
影
機
吸附式固
定
座 23
下個轉
彎
4
轄
區
摘
要 14
顯
示
設
定 21
限
制, 車輛
2
行
程規劃
器 20
行
程
資
訊, 
檢
視
9
興趣點 (POI)
6
–
8
   extras
7
   卡車
6
   POI Loader
7
   自
訂
7
休息規劃 12, 13 6, 8, 11 另請參閱 位置
   城
市
7
   地址
6
   交
叉路口
7
   座
標
7
   類
別
6
疑
難排解 23
音
量 21
音
效 21
音
訊, 特殊
警示點 21
螢
幕, 
亮
度
2
應
用
程
式
2
油
耗, 
站
8
語
言 21
語
音
控
制 19
   秘
訣 19
遭
竊, 
避
免 22
帳
號 21
中
斷
連
線, Bluetooth
裝
置 12
主動車
道
引
導
4
主畫面
2
   自
訂
2
轉
彎清單
4
裝
置
保
養 22
自
家
   <sub>家點</sub><br>編輯位置  3
   返
回
3
最
近
搜
尋
的
位
置
8
座
標
7
六
劃
自
訂 POI
7
十二劃
```
十 四 劃 語 音 命 令 **[19](#page-24-0)** 導 航 依 據 **[19](#page-24-0)** 喚 醒 片 語 **[19](#page-24-0)** 啟動 **[19](#page-24-0)** 使用秘 訣 **[19](#page-24-0)** 語 音提示 **[11](#page-16-0)** 語 音 辨 識 **[19](#page-24-0)**

無線耳機 **[11](#page-16-0)**

# support.garmin.com

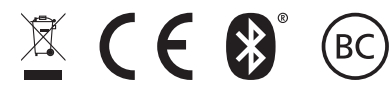